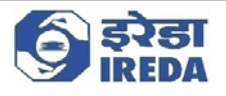

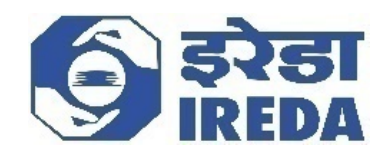

# **Indian Renewable Energy Development Agency Limited User Manual Document Wind GBI User Manual Version 1.0**

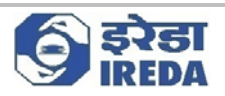

## *About this Document*

### **Purpose**

This manual has been written to help the claimant navigate the Wind GBI II module and complete the process of claim submission, Financial document submission and answering queries raised by IREDA if any.

### **Intended Audience**

The claimant using the Wind GBI II portal

### **Typographical Conventions**

The following table gives the details of the typographical conventions used in the document:

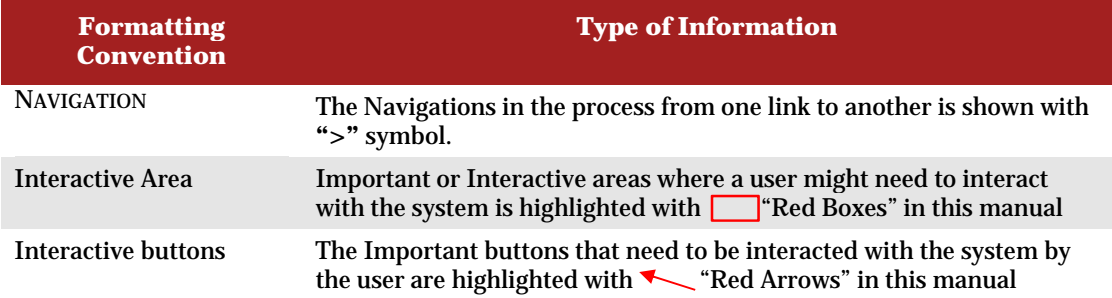

# *Table of Contents*

PROCESSES 3

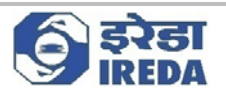

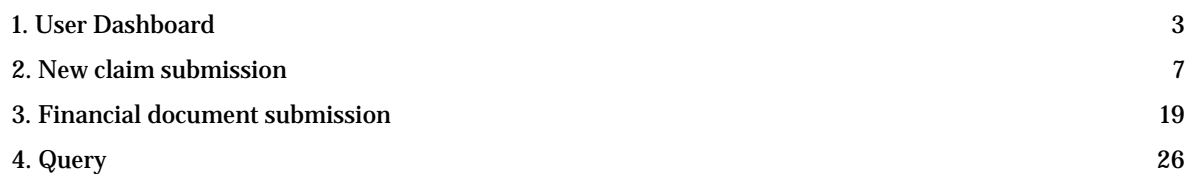

# *PROCESSES*

# *1. User Dashboard*

**Objective** 

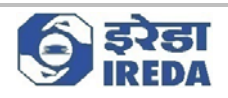

User Dashboard is the GBI dashboard that user (i.e., Claimant), from which the claimant can apply for new claims or see their applied claims

#### **Steps**

1. After logging in the claimant see the Dashboard screen

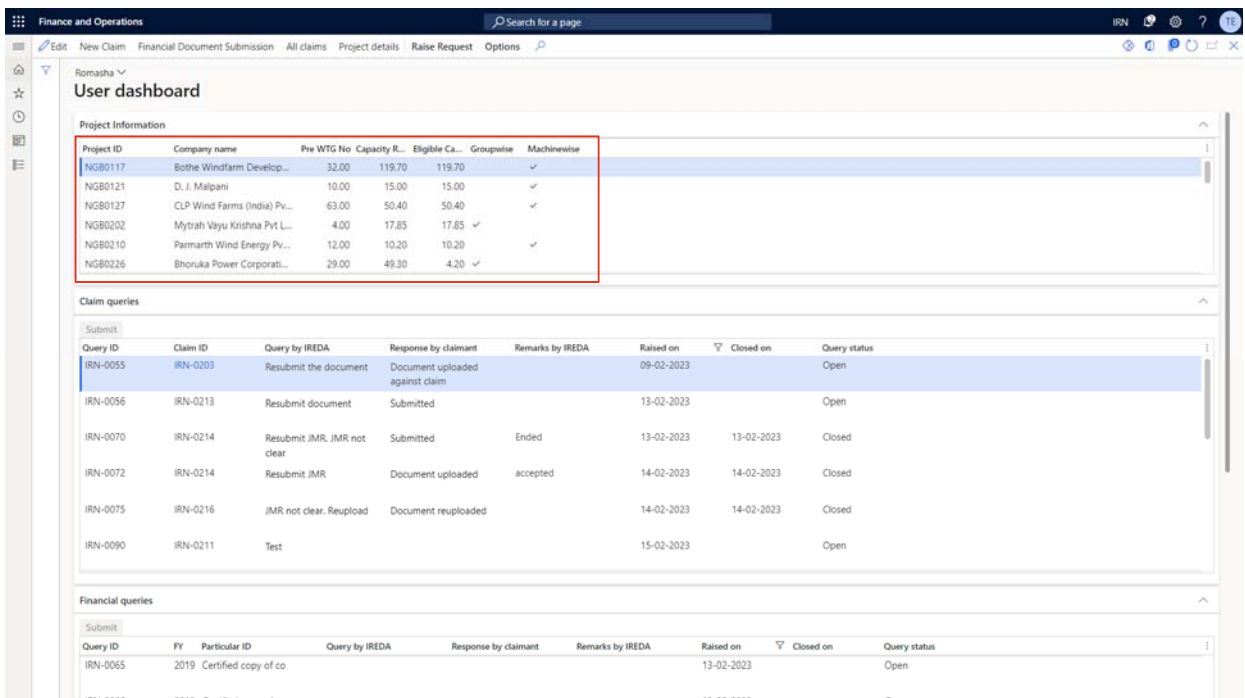

2. This form will open it contains the all the details related to the User, and all the actions that he/she perform.

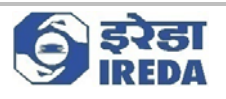

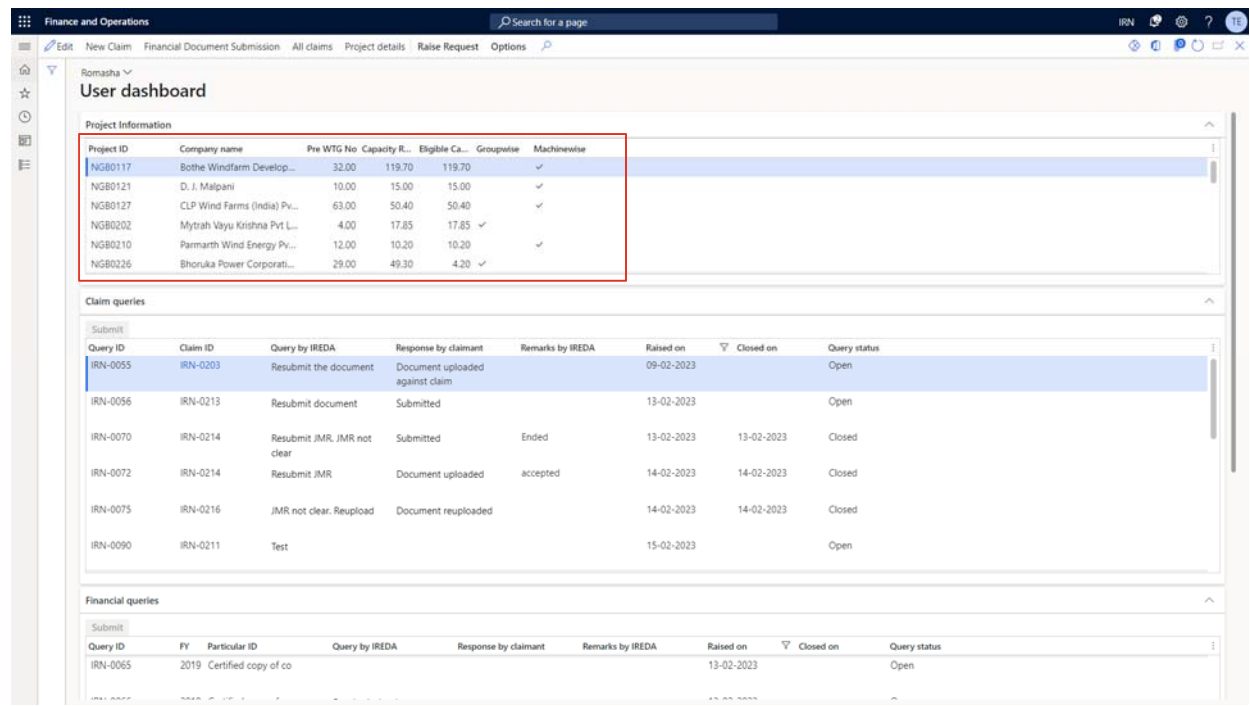

3. The first fast tab is Project information, here user can see all the projects associated with the user. In this tab we can see the details of these projects with fields like Project ID, Company Name, Pre WTG-No., Capacity Registered for GBI (MW), Eligible Capacity (MW) and whether machine or group-wise.

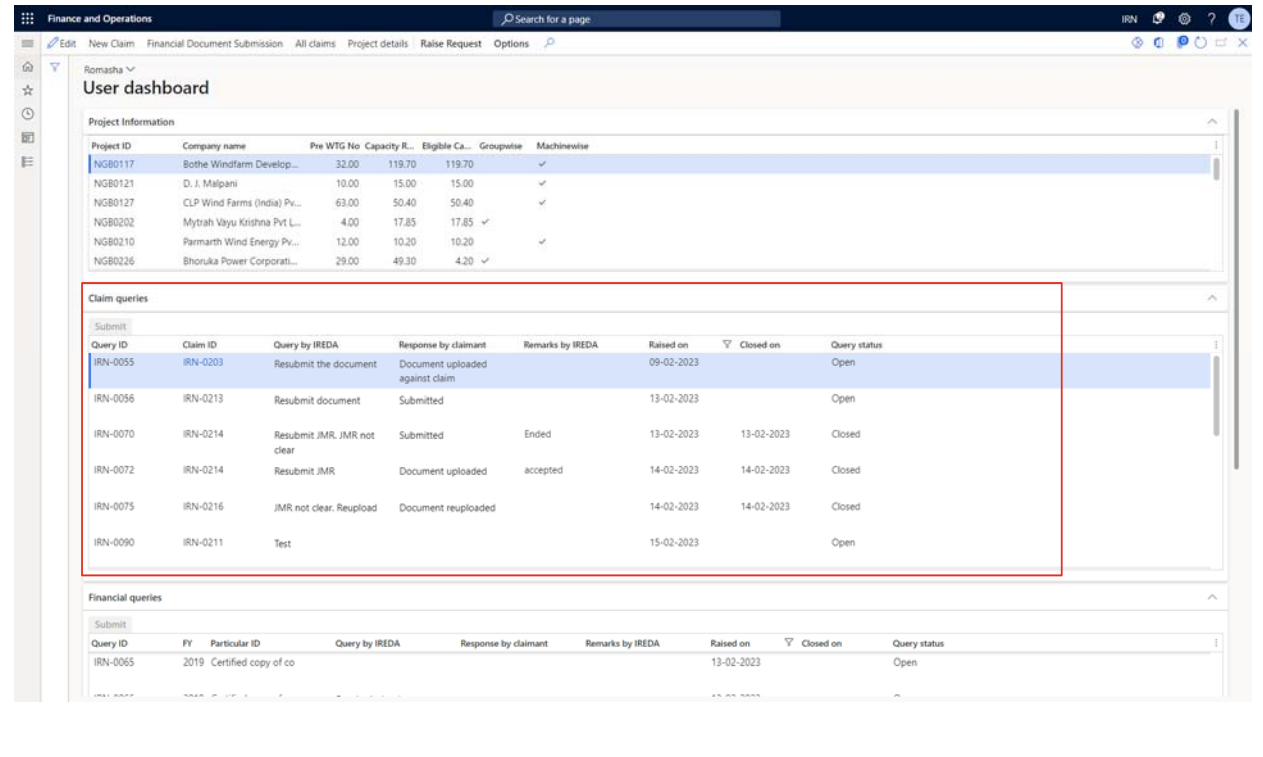

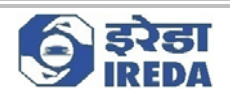

4. The second fast tab is claim queries, it contains the details of all the claim queries raised by IREDA regarding the project(s) that has been associated with the customer. It Contains the details of the claim queries as in Claim ID, Query ID, Query by IREDA, Response by Claimant, Remarks by IREDA, Raise on date, Closed on date and query status of the project that is selected in the Project information Fast-tab.

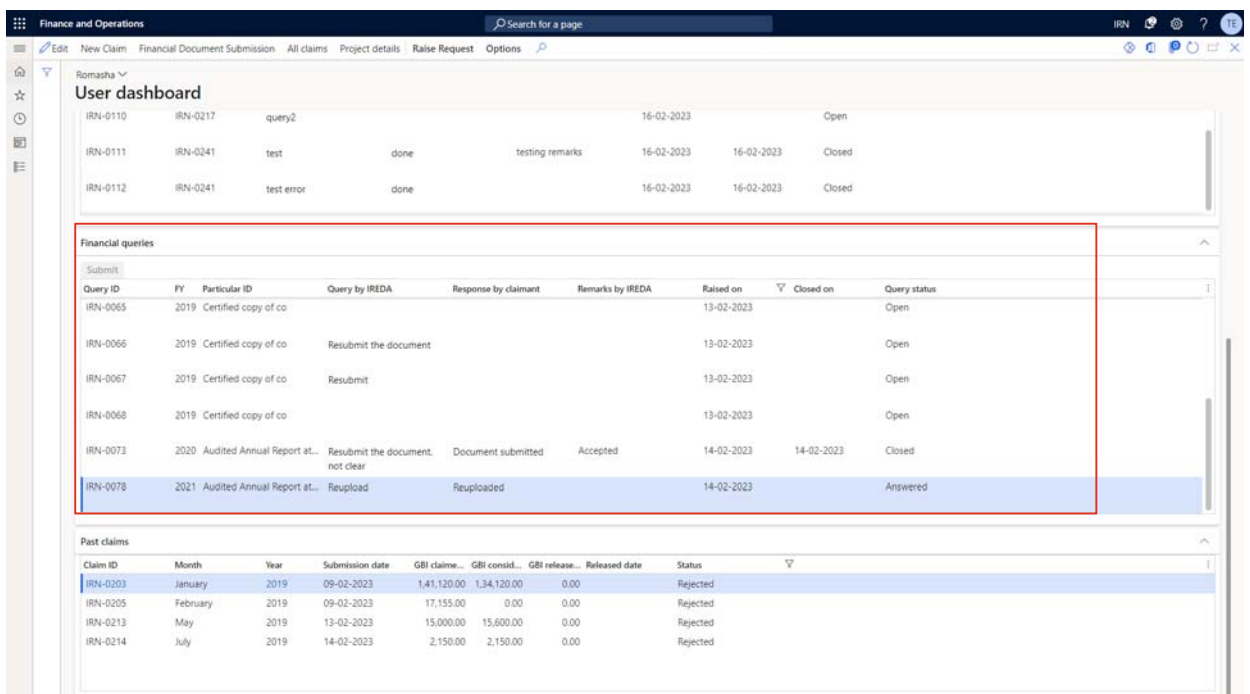

5. The third fast tab is Financial queries; the queries raised by IREDA against the financial documents submitted by the user will appear here. It contains the details like Query ID, FY, Particular ID, Query by IREDA, Response by Claimant, Remarks by IREDA, Raise on date, Closed on date and query status of the project that is selected in the Project information Fast-tab.

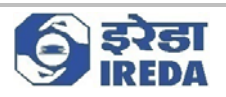

## *2. New claim submission*

Claimant can perform several activities from the Dashboard as follows,

i) New Claim: A user can file for new claim from this page by clicking on the "New Claim" button.

a) Select the project ID against which one wants to file the claim and click on "New Claim" button.

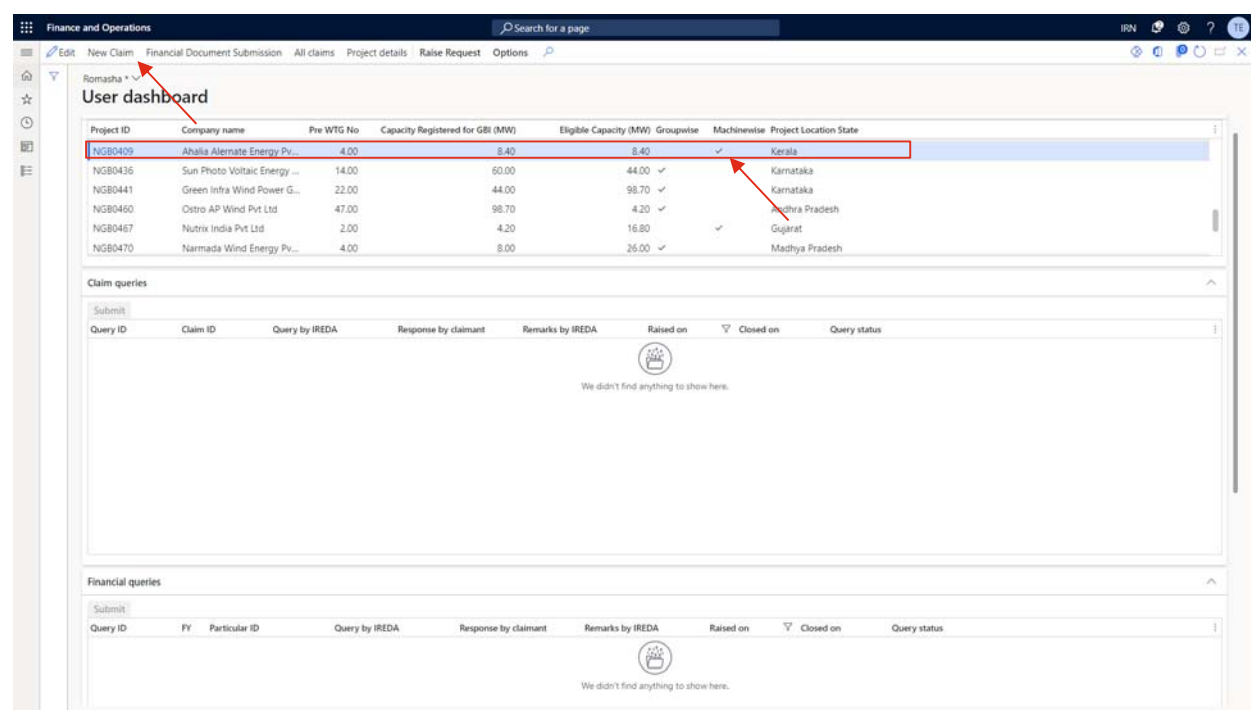

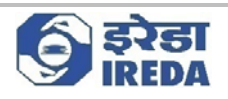

b) The project that we selected is of Machine-wise type.

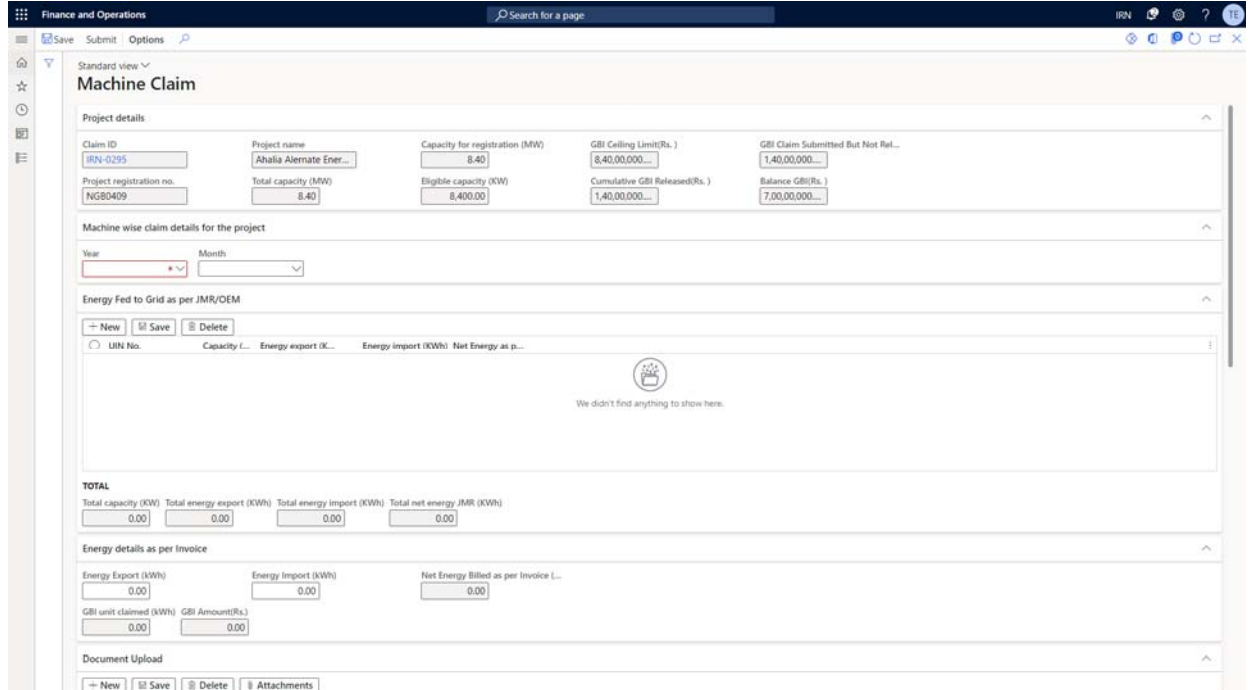

#### c) Thus, this form will open with heading as **"Machine Claim"**

d) Select Year and month you want to raise claim for.

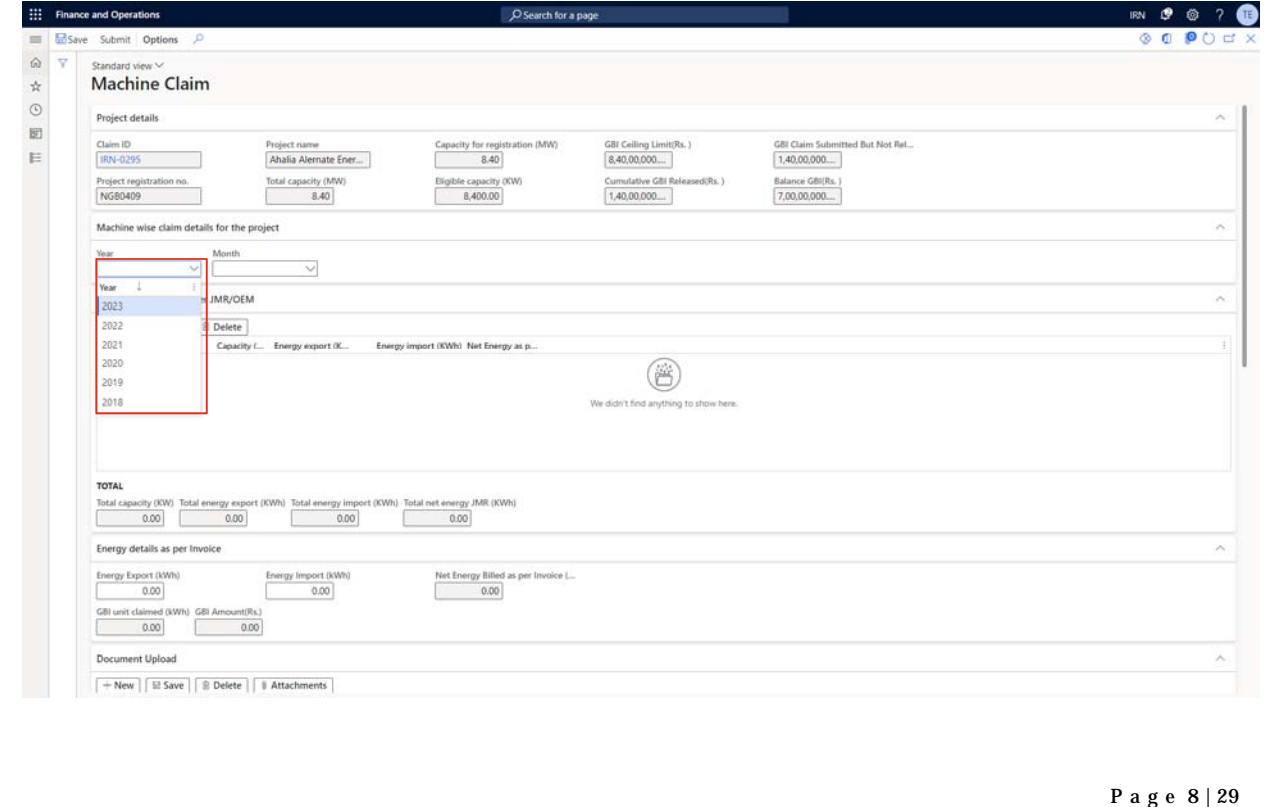

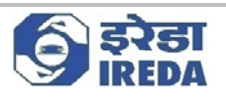

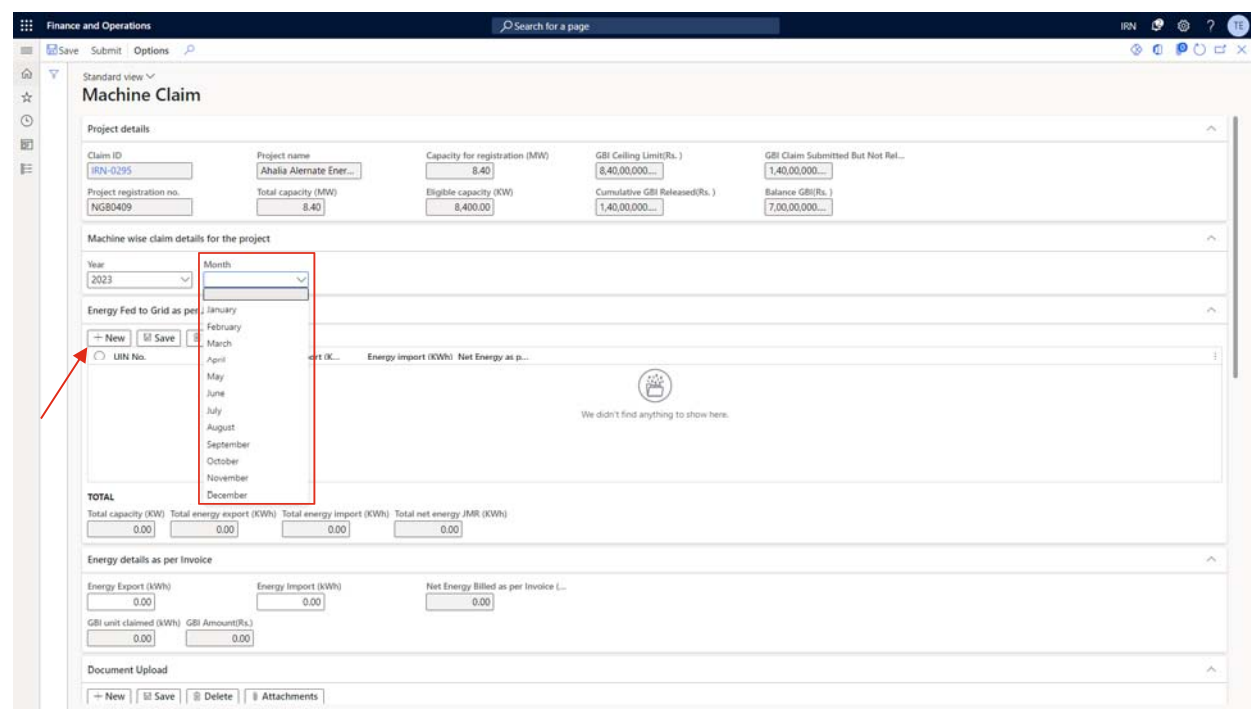

e) Now go to the "Energy Fed to Grid as per JMR/OEM. Click on "+New" to create a new line.

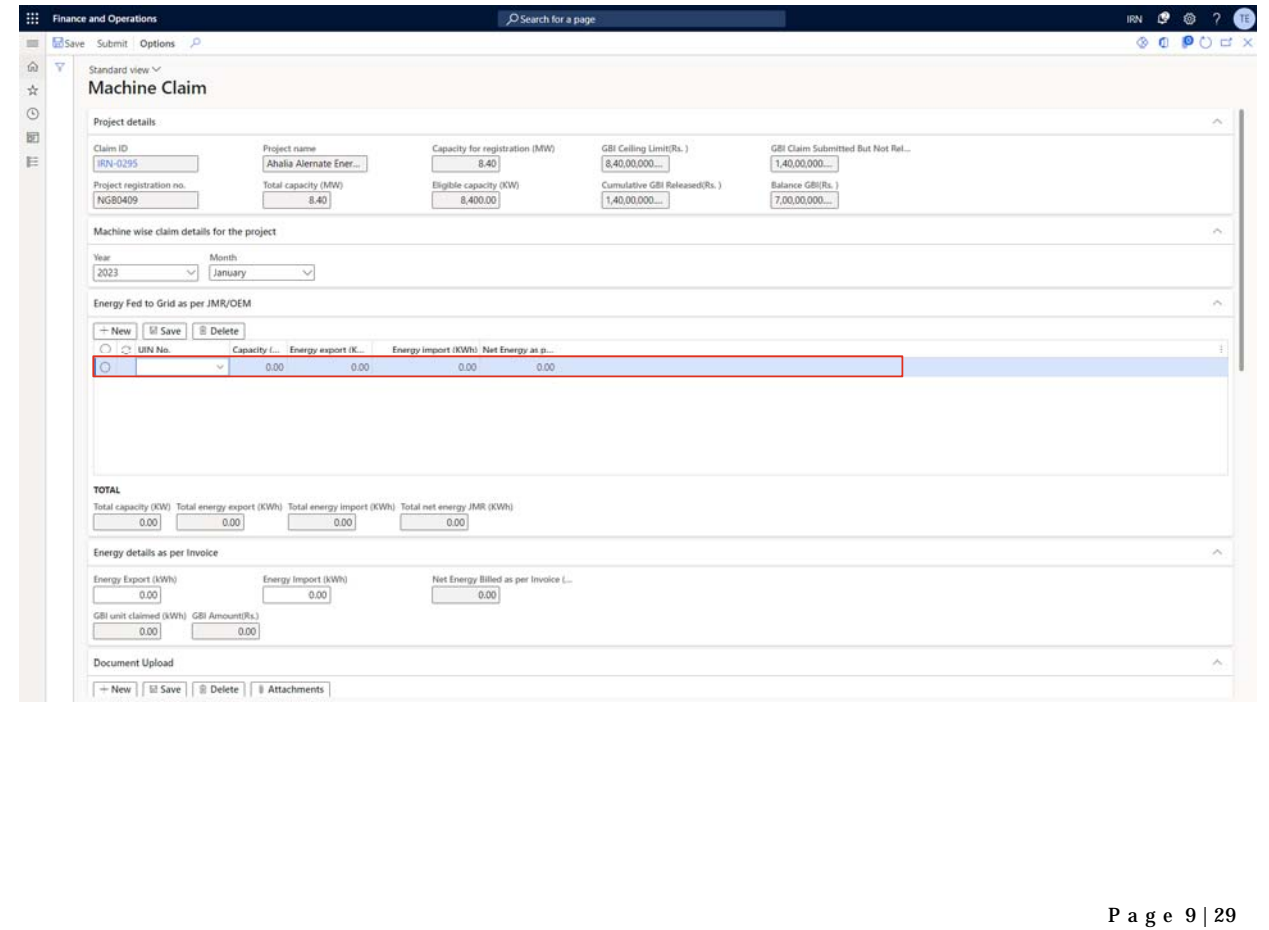

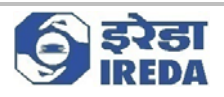

#### f) Select UIN No. from the drop down.

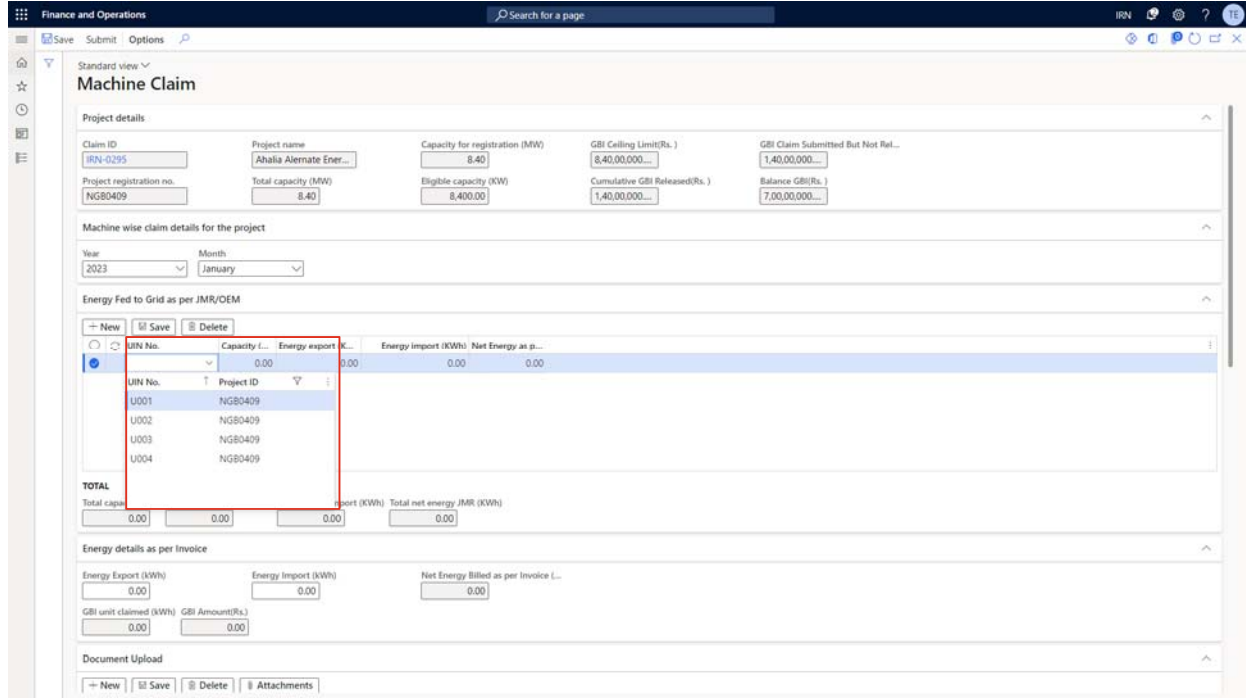

#### g) Location and Capacity will auto-populate.

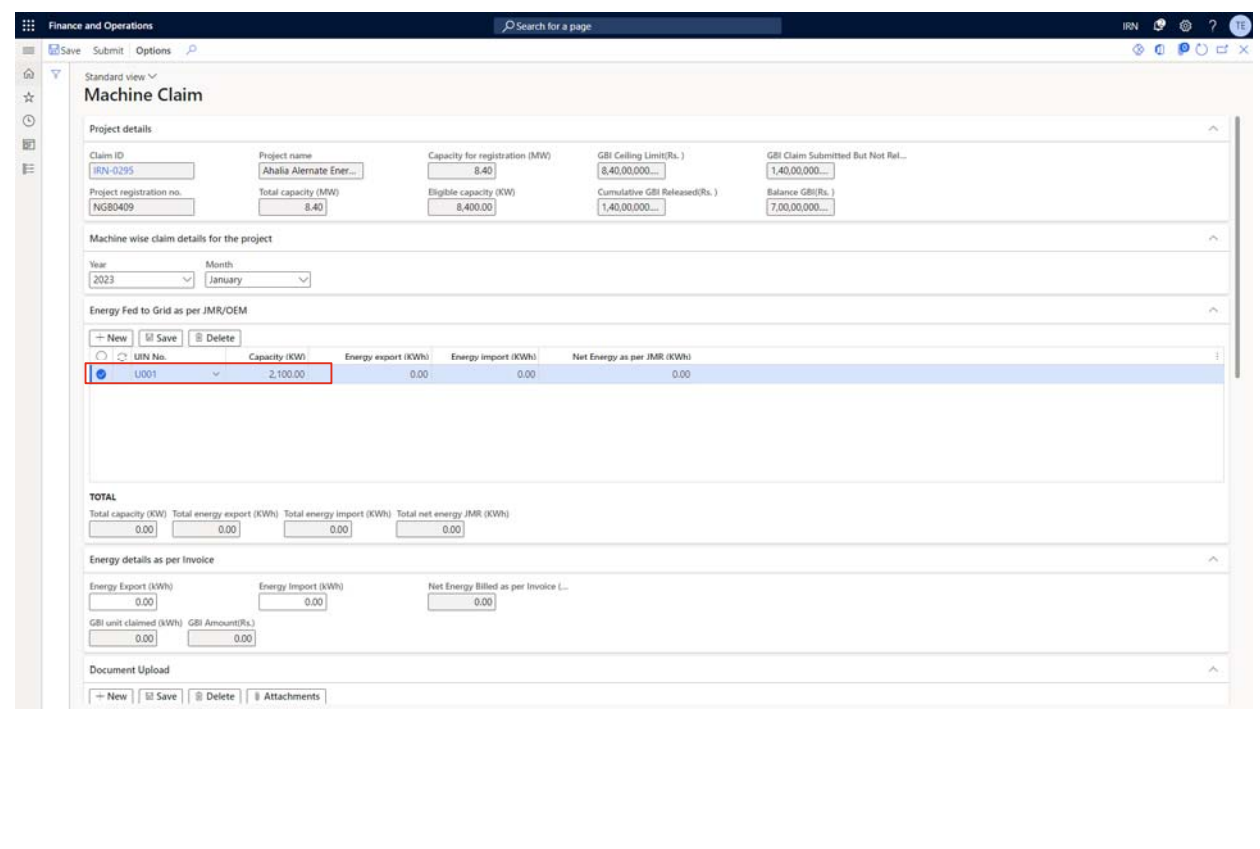

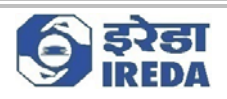

h) Fill energy Export and Import, The Net energy will be the difference of these two.

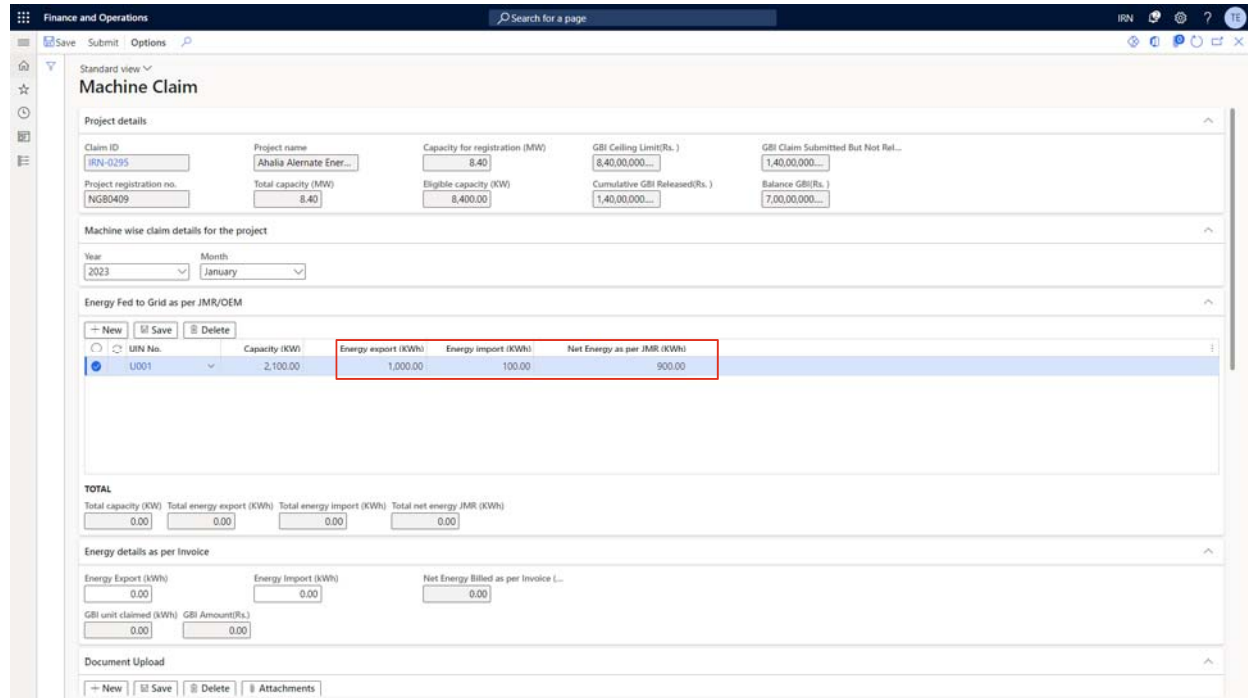

#### i) Create "+New" to add other lines.

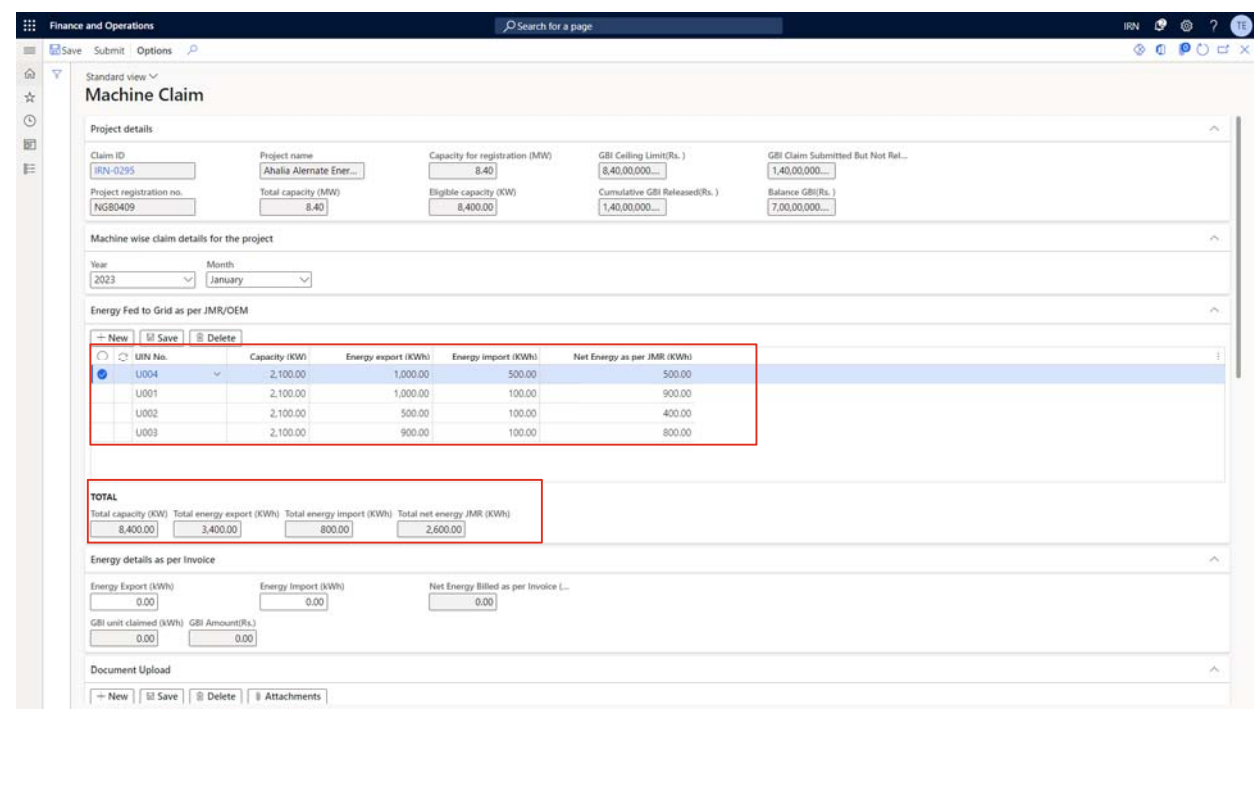

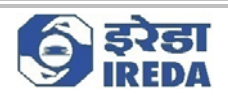

j) The totals of Capacity (KW), Energy export (KWh), Energy import (KWh) and Net Energy as per JMR (KWh) can be seen below the Grid with heading as "Total".

k) Now go to Energy details as per Invoice. Fill Energy Export (kWh) and Energy Import (kWh). Net Energy Billed as per Invoice (kWh), GBI unit claimed (kWh) and GBI Amount(Rs.) will auto populate.

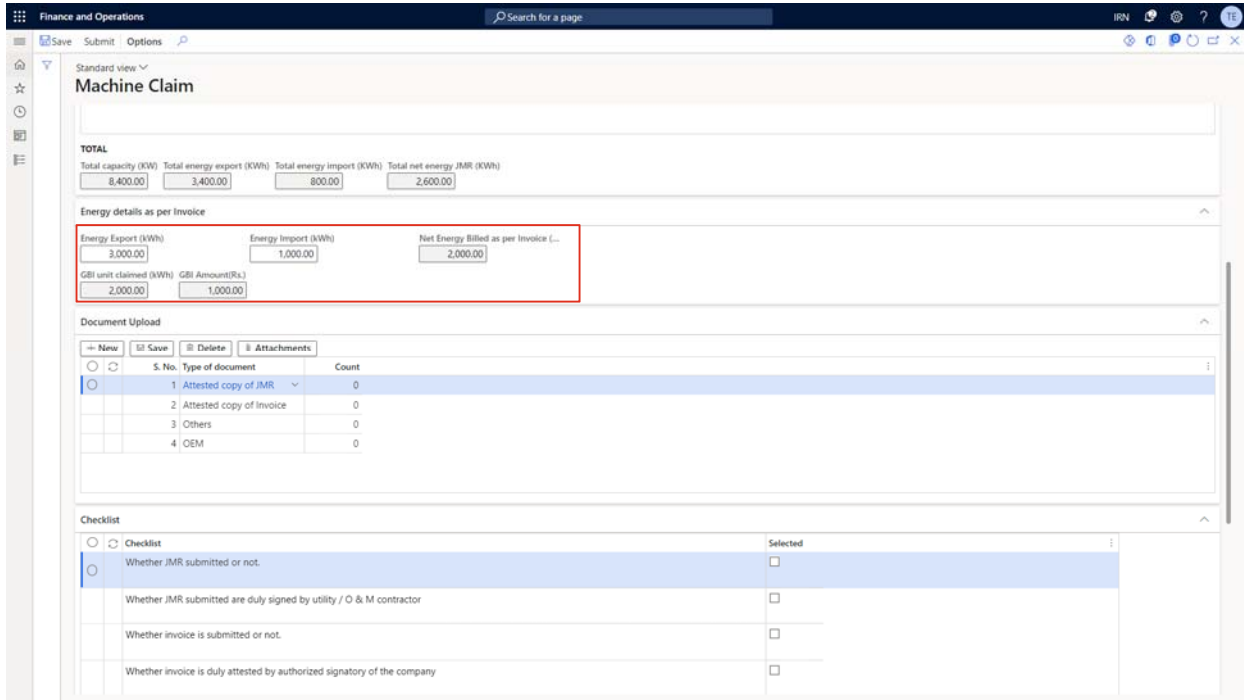

l) Now go to Document upload Fast-Tab. The documents which are required to be submitted will be shown here. One can add further document(s) by clicking on "+New".

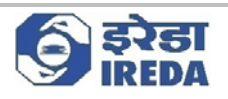

m) Select the line and click on "Attachments" to attach a document.

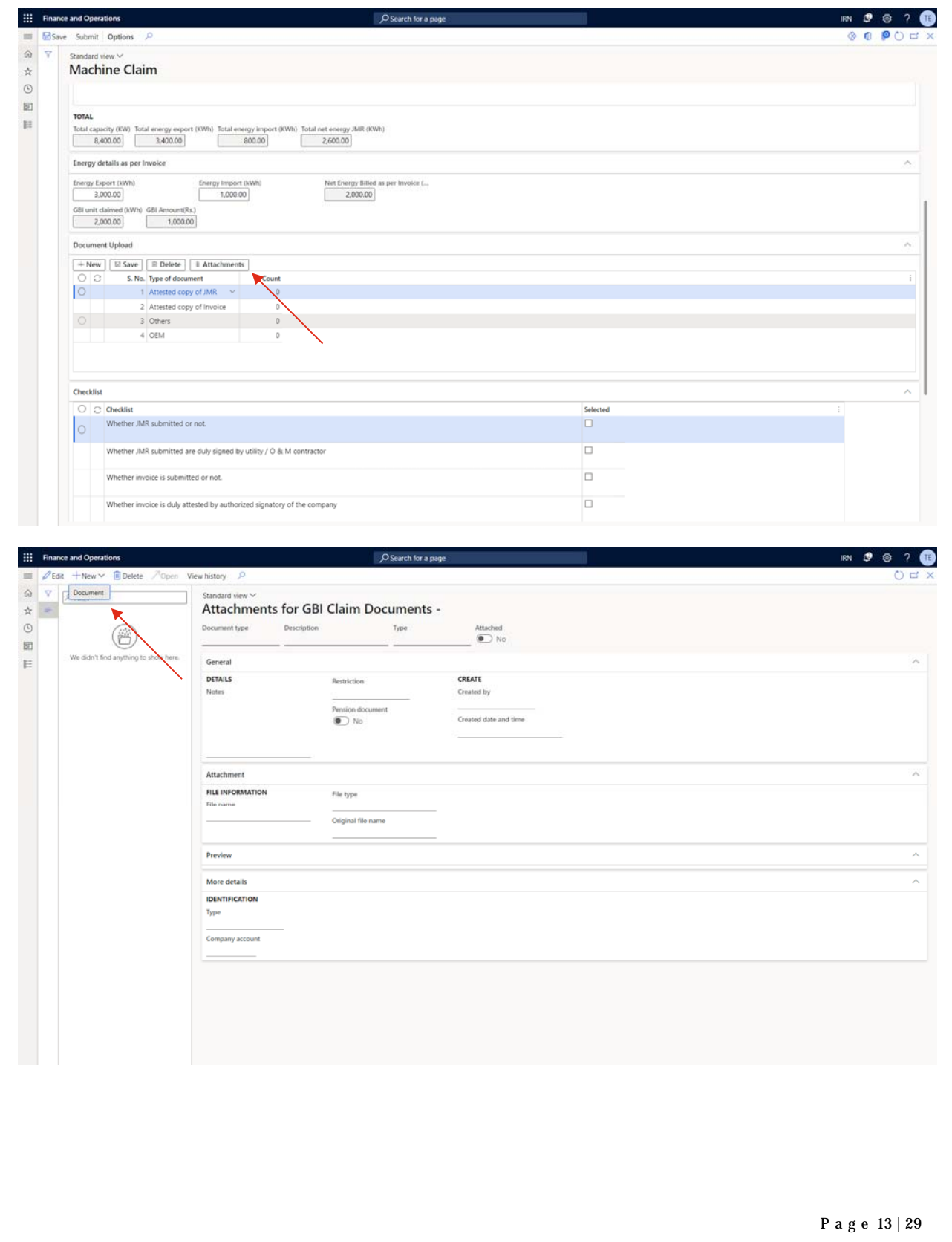

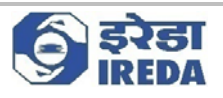

#### n) Go to New and click on "Document".

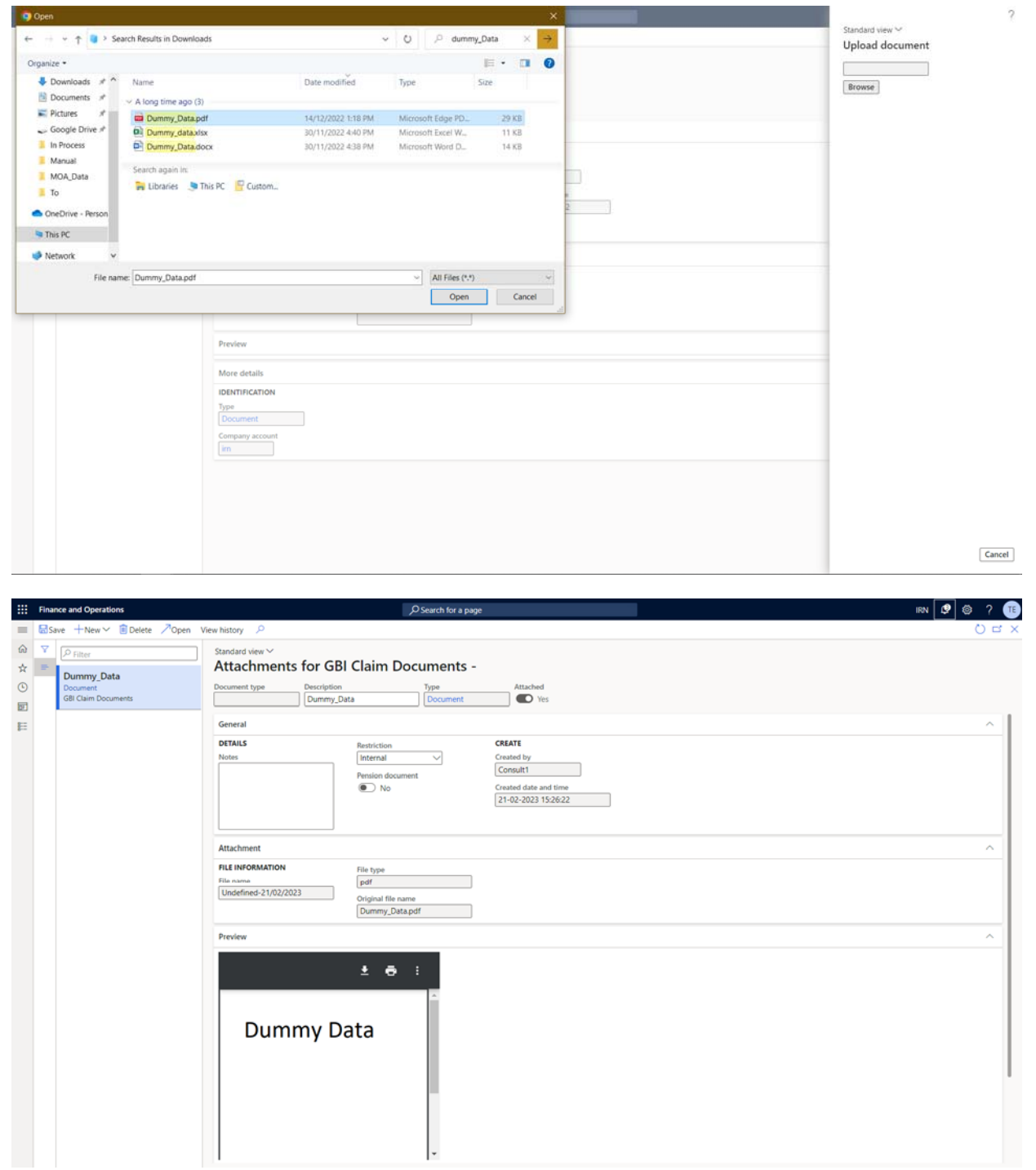

n) Save and exit. Now we can see that the document has been attached by checking the number of documents in count field.

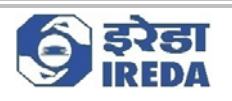

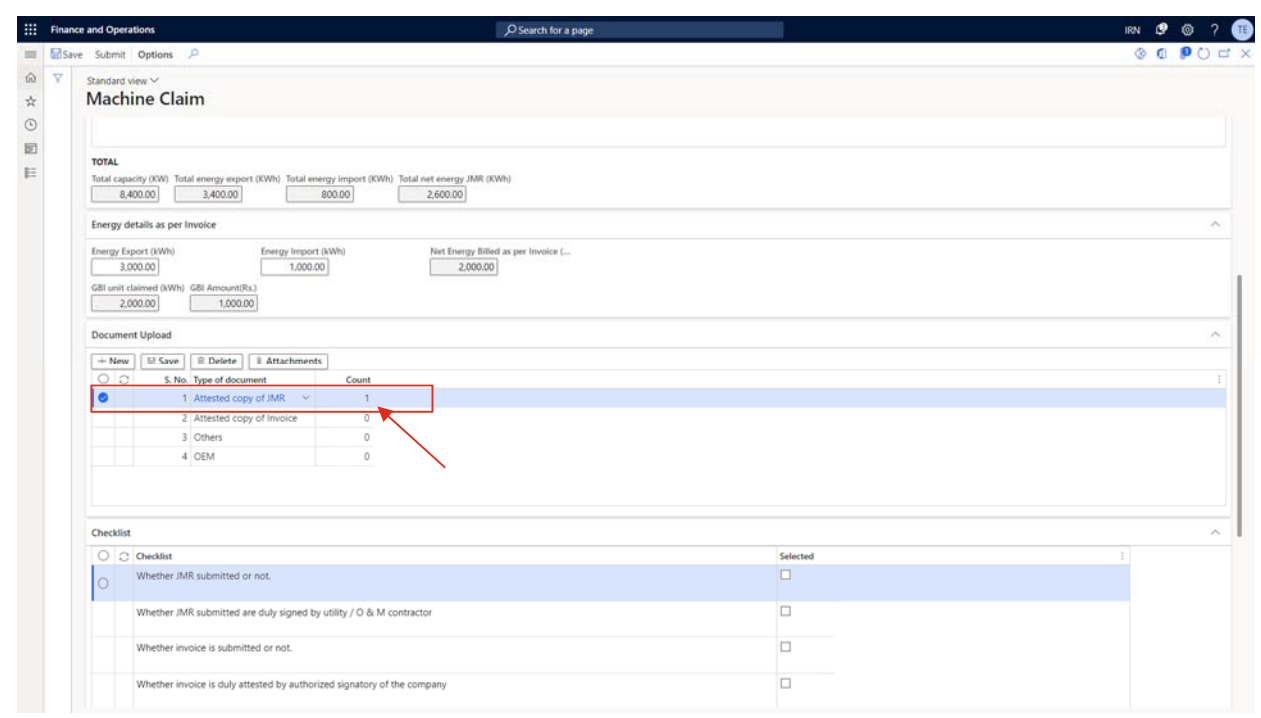

#### 0) Perform the same for all the required documents.

p) Now go to Check-list fast tab, tick all the lines as Selected, it is a mandatory step to re-verify that these steps have been completed.

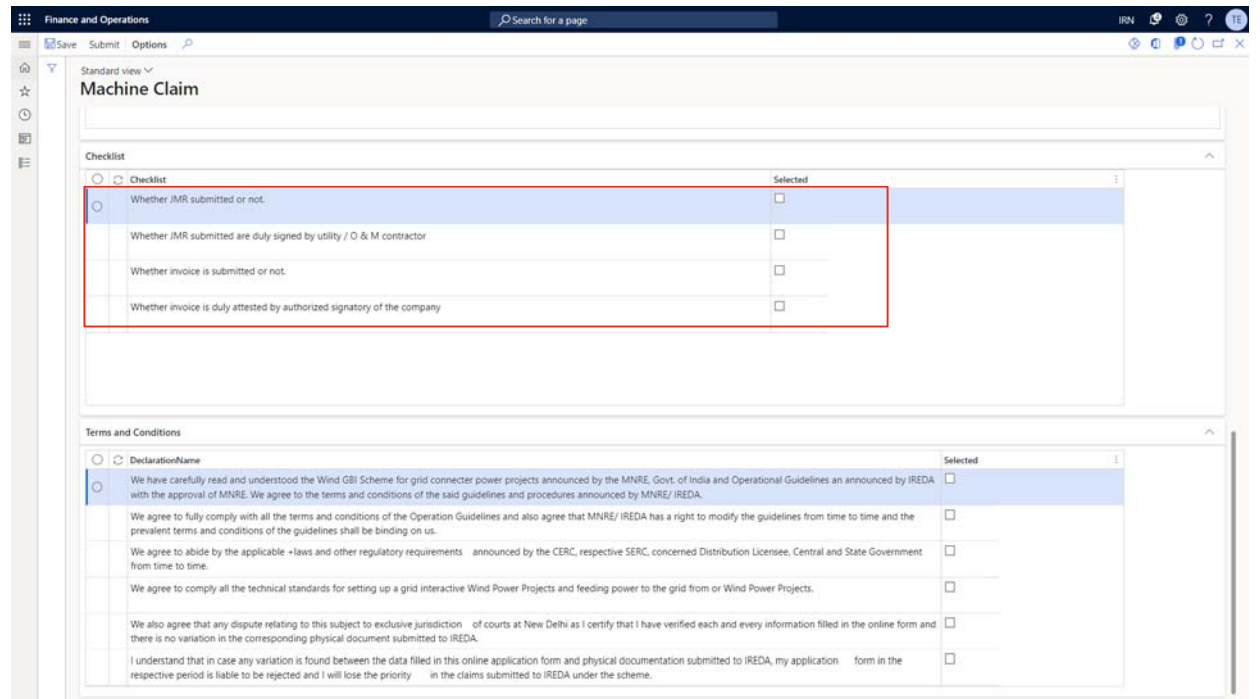

q) Now go to terms and condition fast tab. Fill all the checklist lines as Yes, as a declaration that one has read and accept the same.

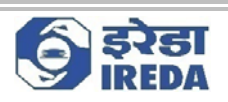

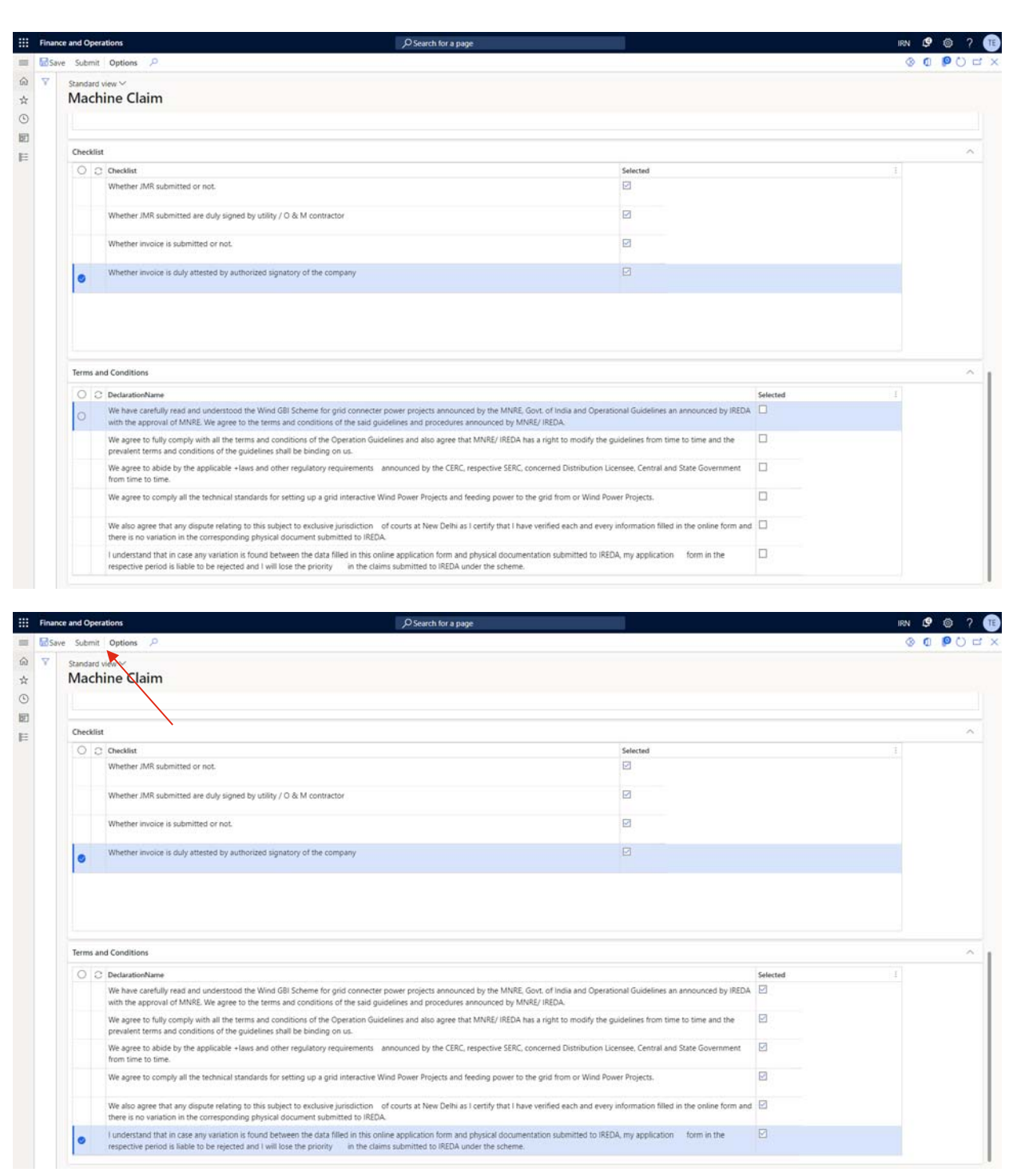

r) Click on submit.

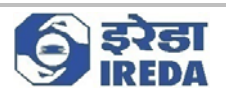

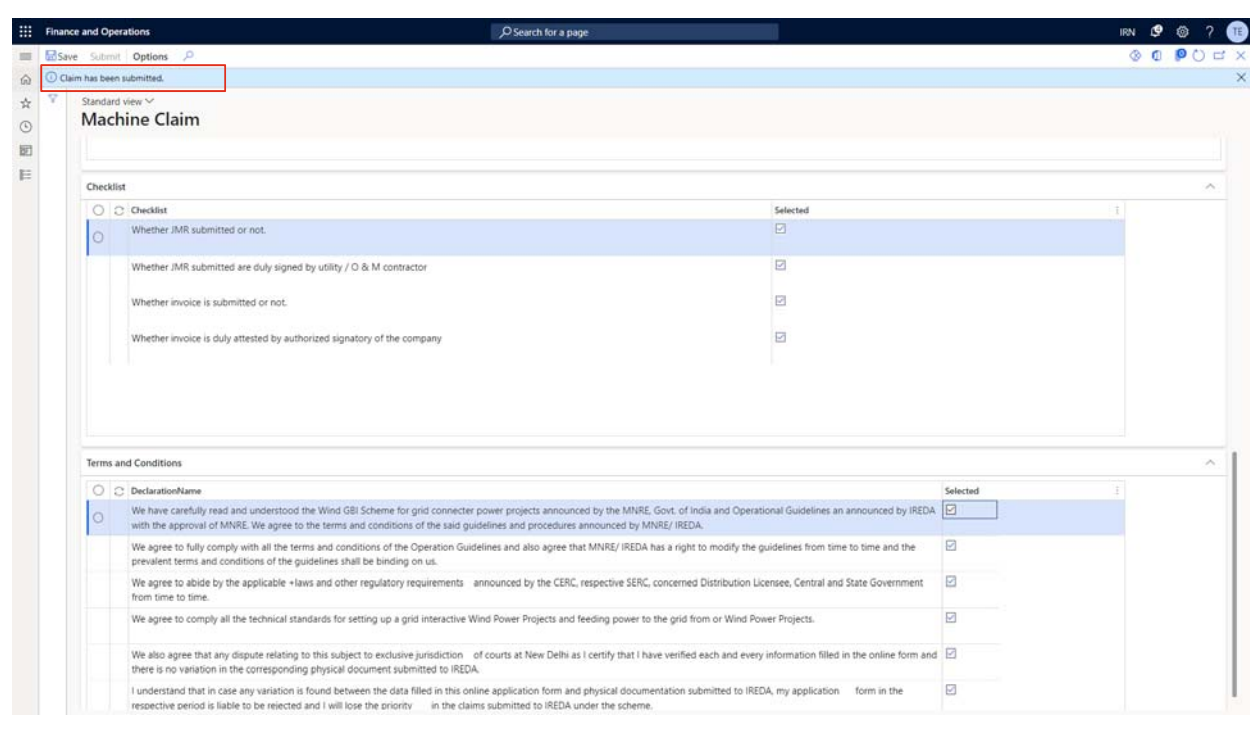

#### s) The Claim has been submitted.

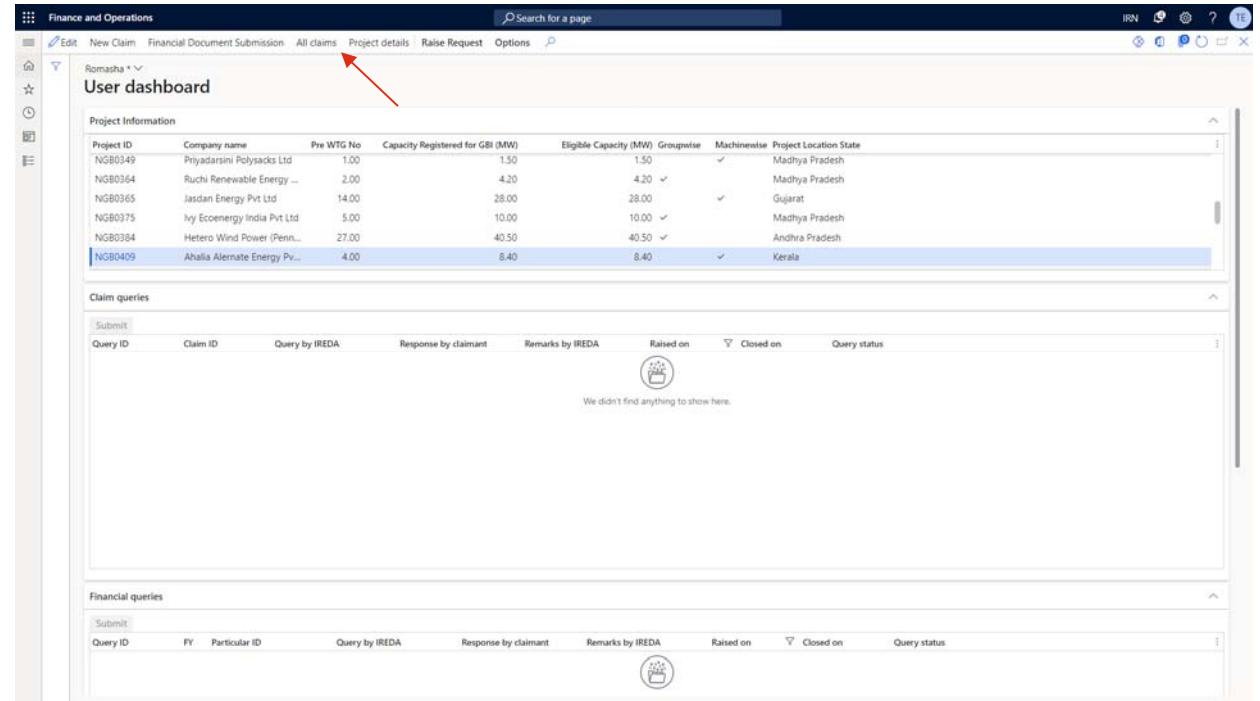

7. After we have submitted the claim, one can click on the "All Claims" button to see all the claims applied by them.

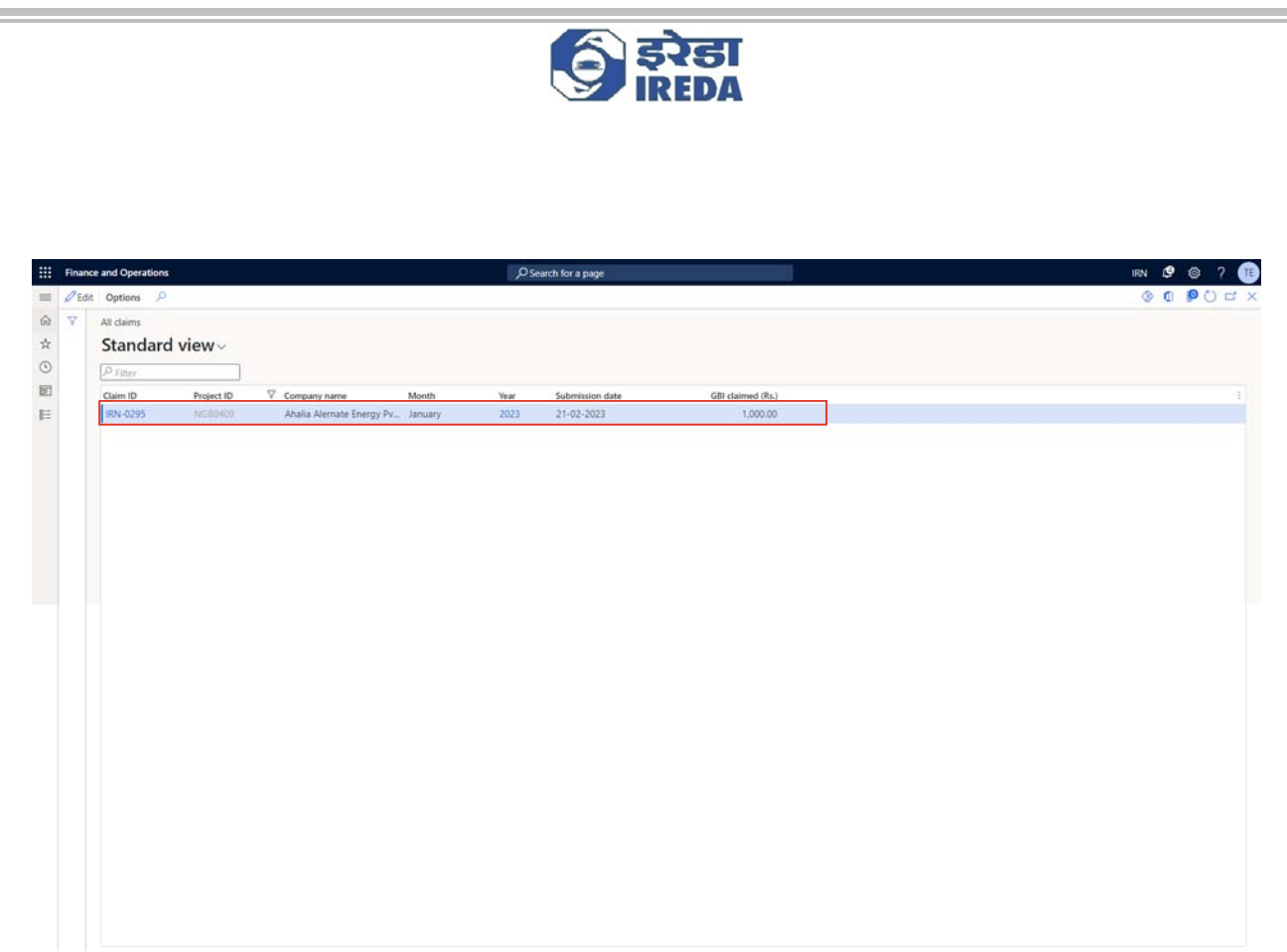

8. As we can see the application that we submitted is visible here.

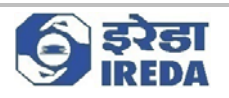

# *3. Financial document submission*

1. One also needs to submit Financial Documents for projects, to submit financial documents, select the project that you want to select in Project information dashboard and then click on "Financial Document Submission".

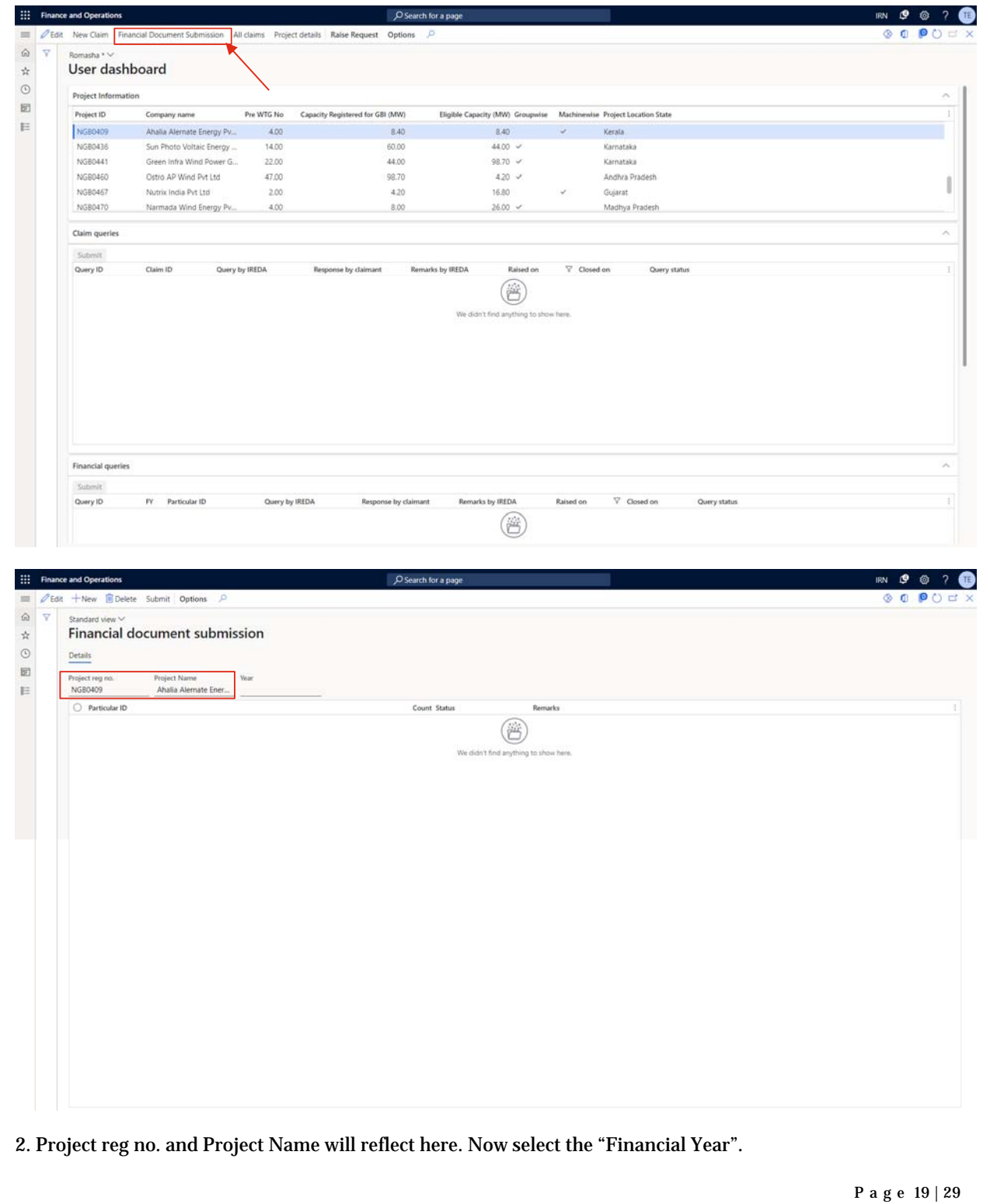

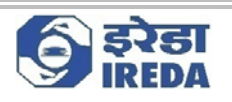

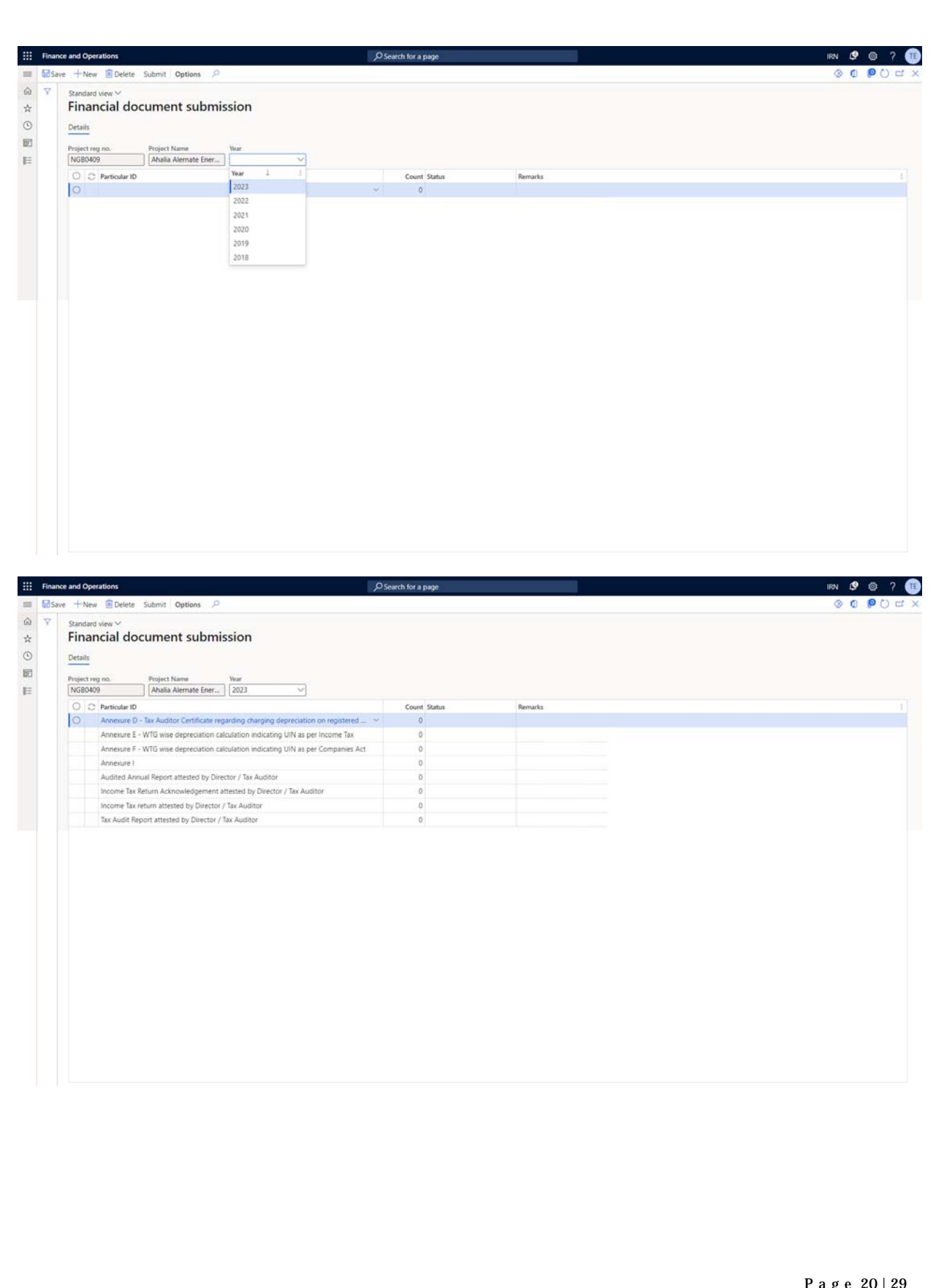

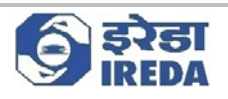

3. Documents related to the project will appear here after selecting the year.

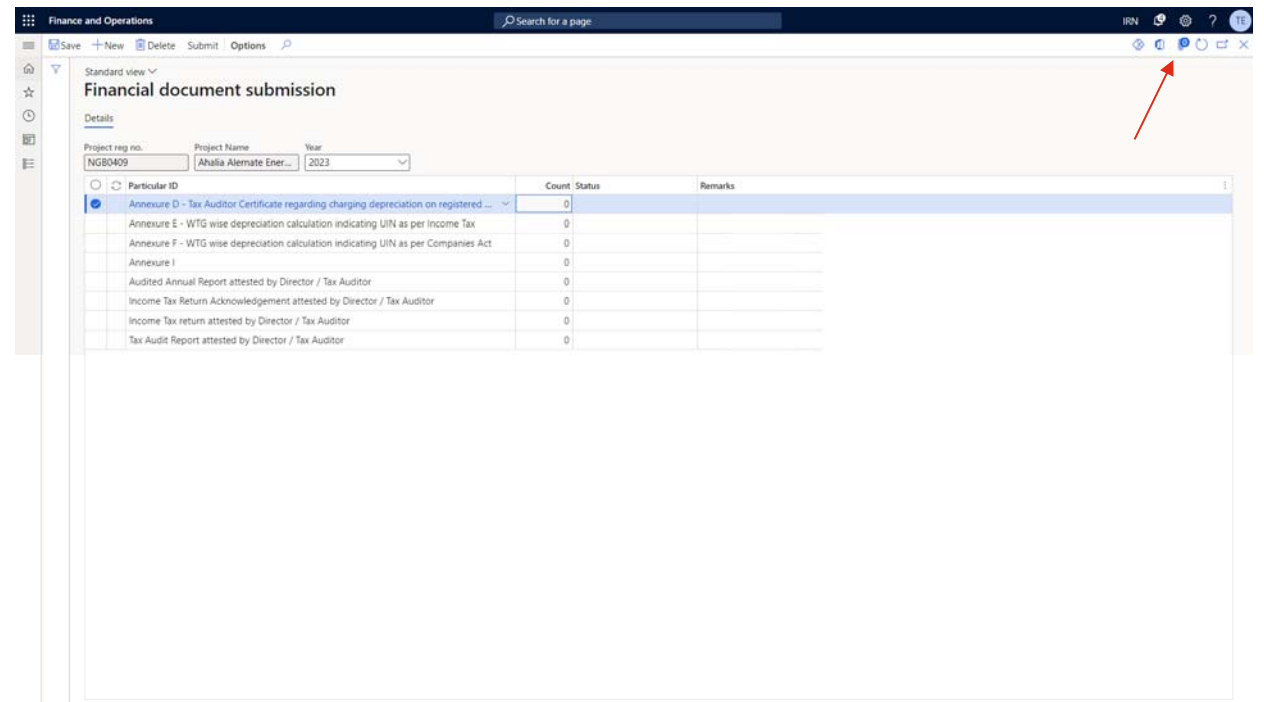

4. Attach documents for each line by clicking on attachment button.

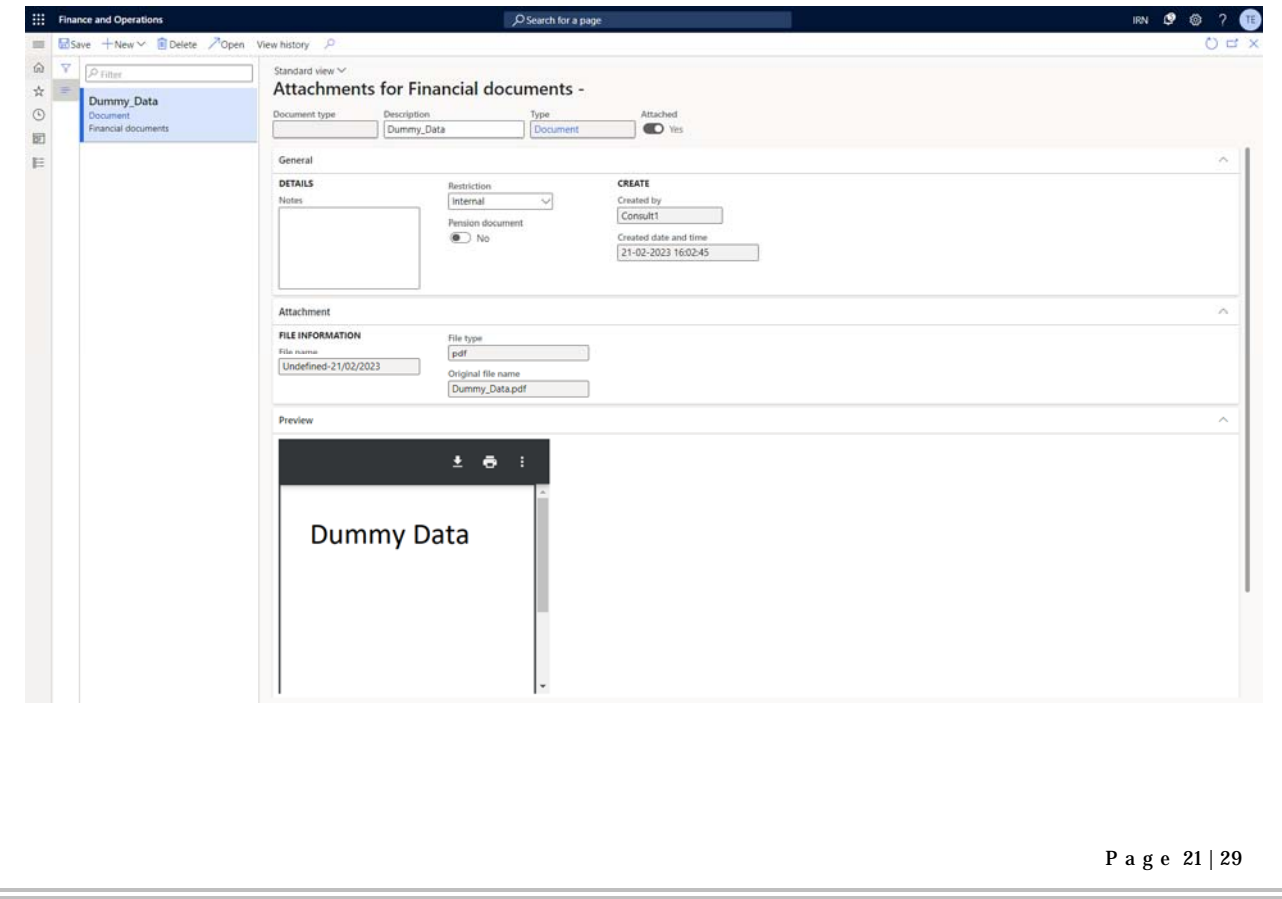

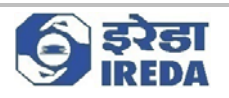

5. After attaching all the documents click on "Submit" button.

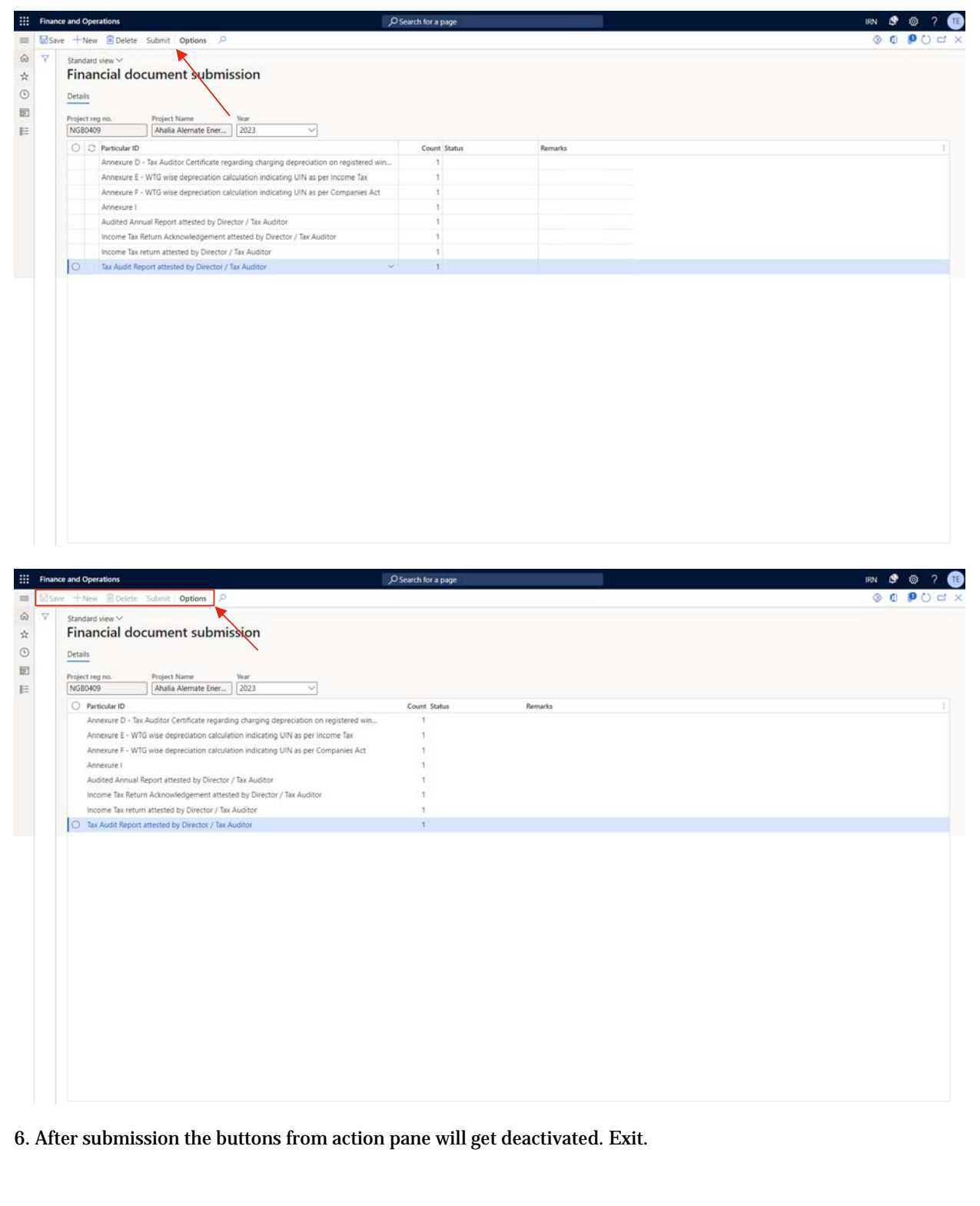

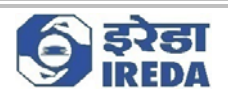

7. Now to view the details of a project one can select a project and click on **"Project details"** button to view the details of the selected project.

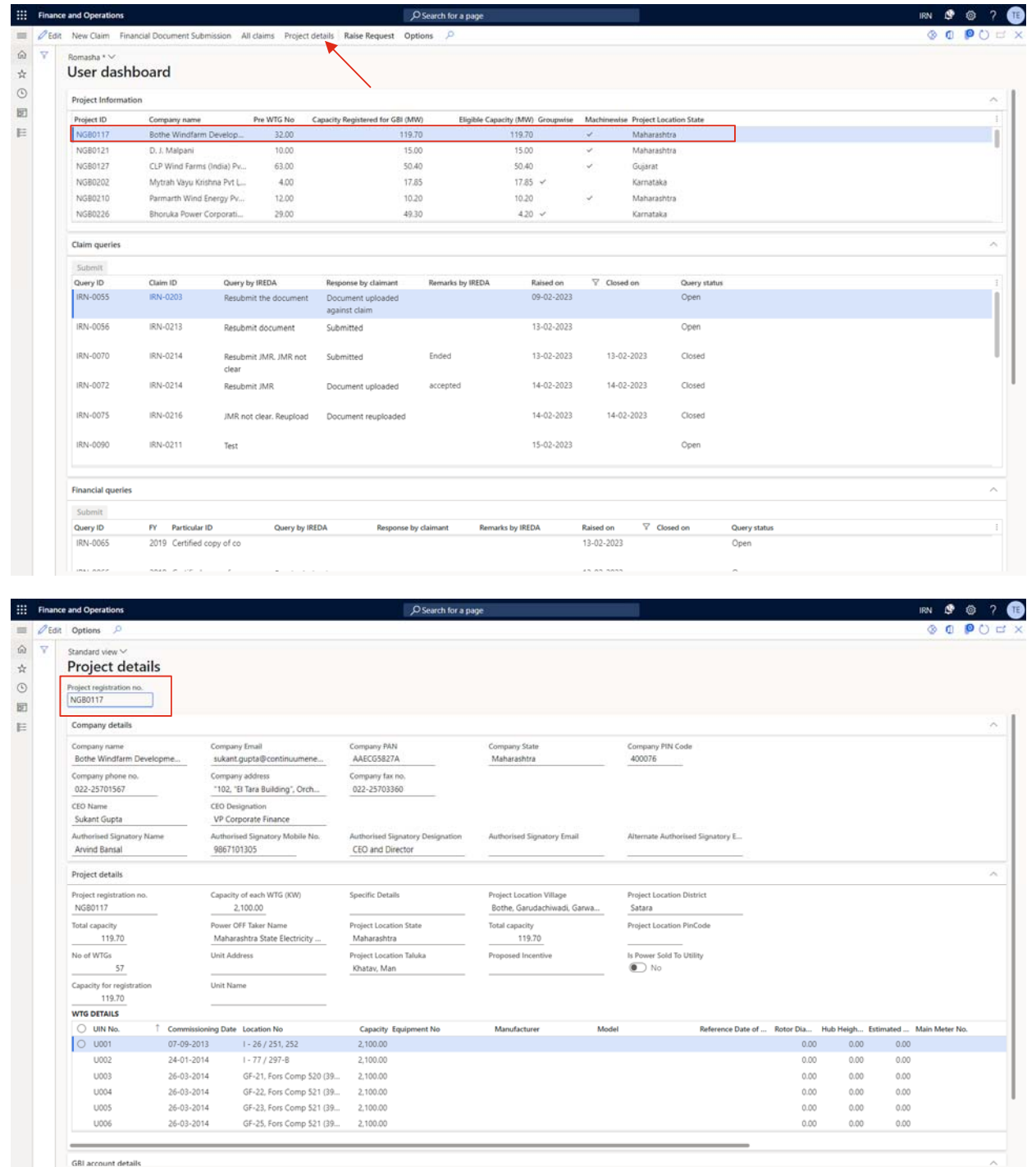

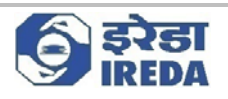

8. Here we can see the Project registration number of the project selected and its details that is Company details, Project details and GBI account details.

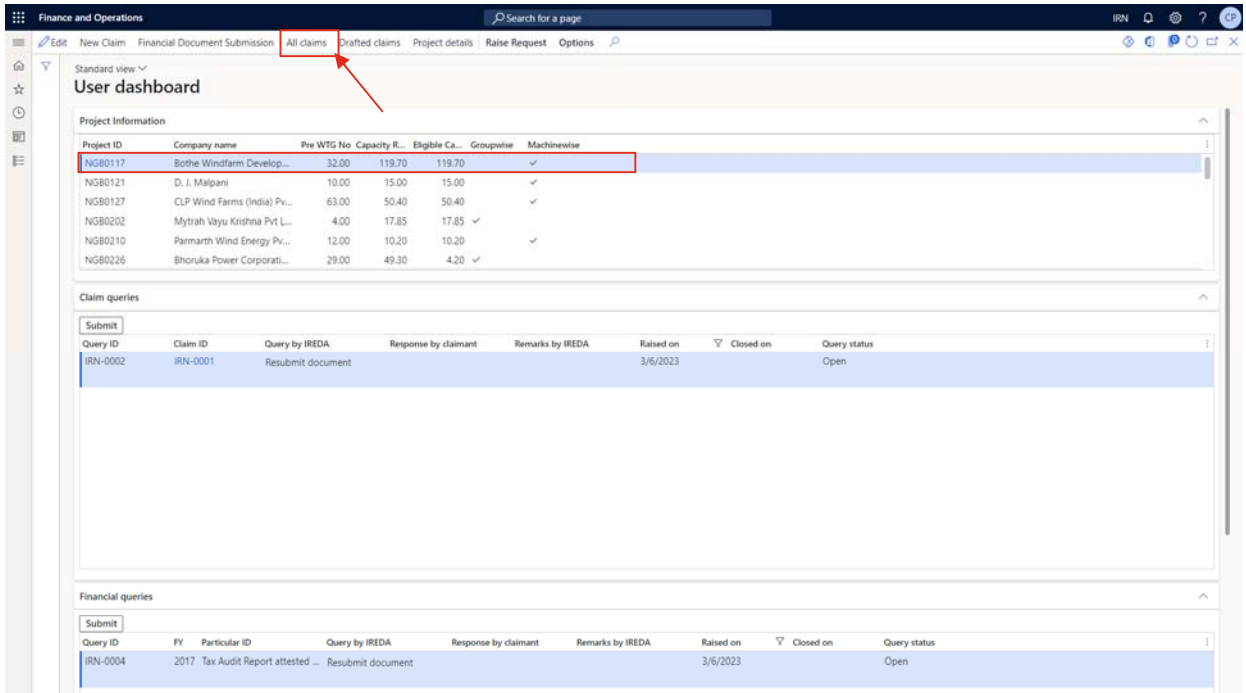

9. Select a project and Click On "All claims" button to see all the claims under the project submitted by user.

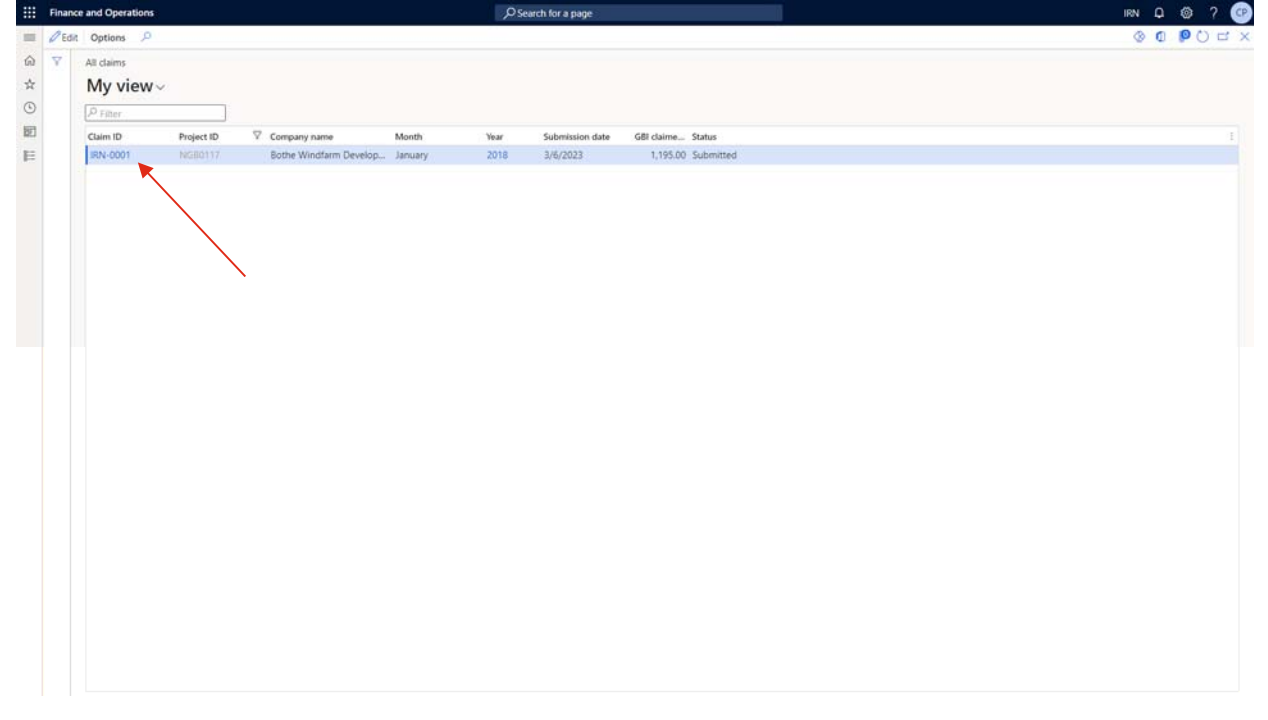

10. This page will open, where we can see the *Claim ID, Project ID, Company name, Month, Year, Submission date, GBI Claimed and Status of the Claims.*

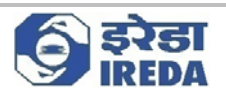

11. Now click on the "Claim ID" of the claim you want to see further details of.

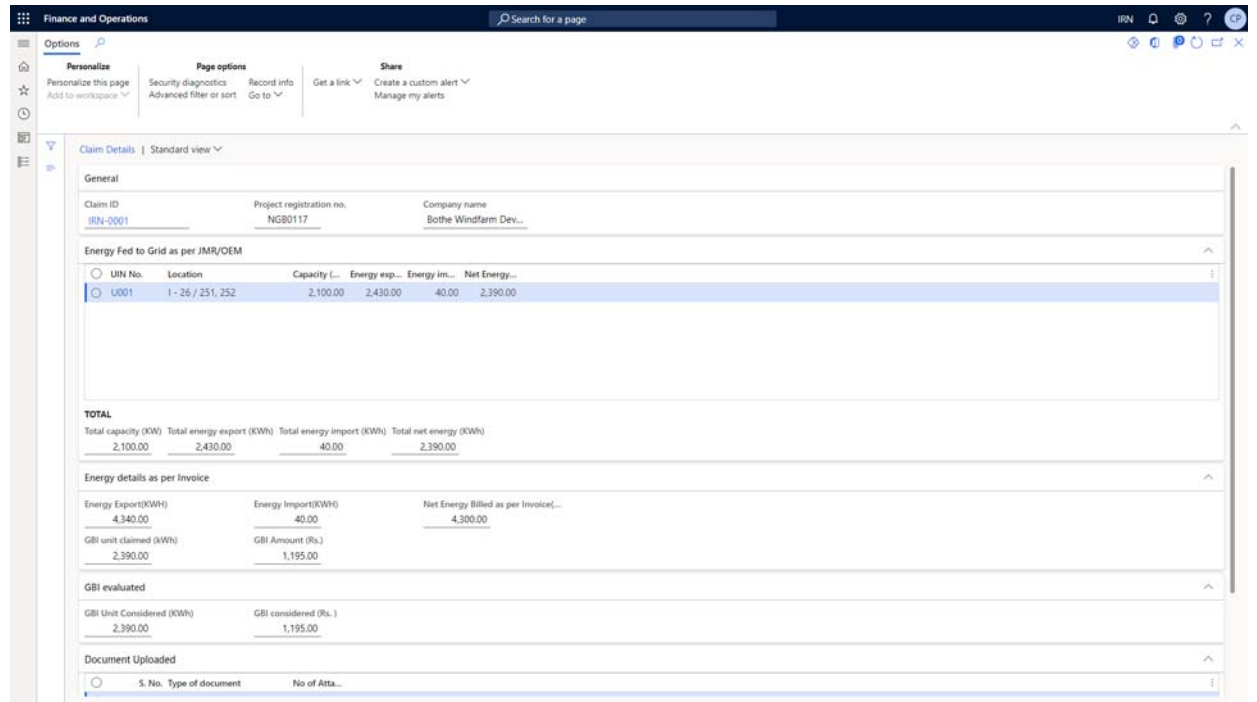

12. This page will open, where we can see the details of the claim selected.

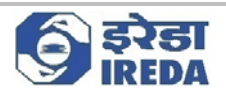

## *4. Query*

1. To answer Queries raised by IREDA the user will be required to go to "Claim queries" Dashboard.

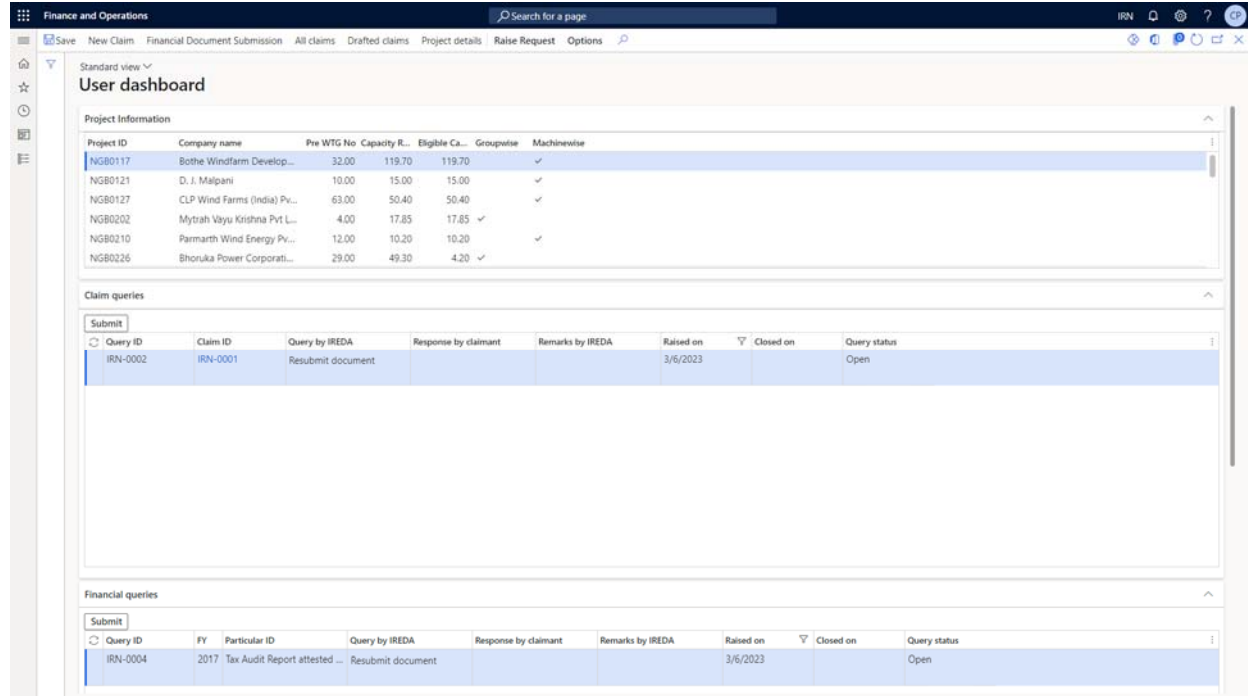

2. The queries raised by IREDA will be shown here as here we can see; the user is asked to resubmit the document by IREDA here the user can resubmit the document against the claim ID first then, fill the response by claimant in accordance.

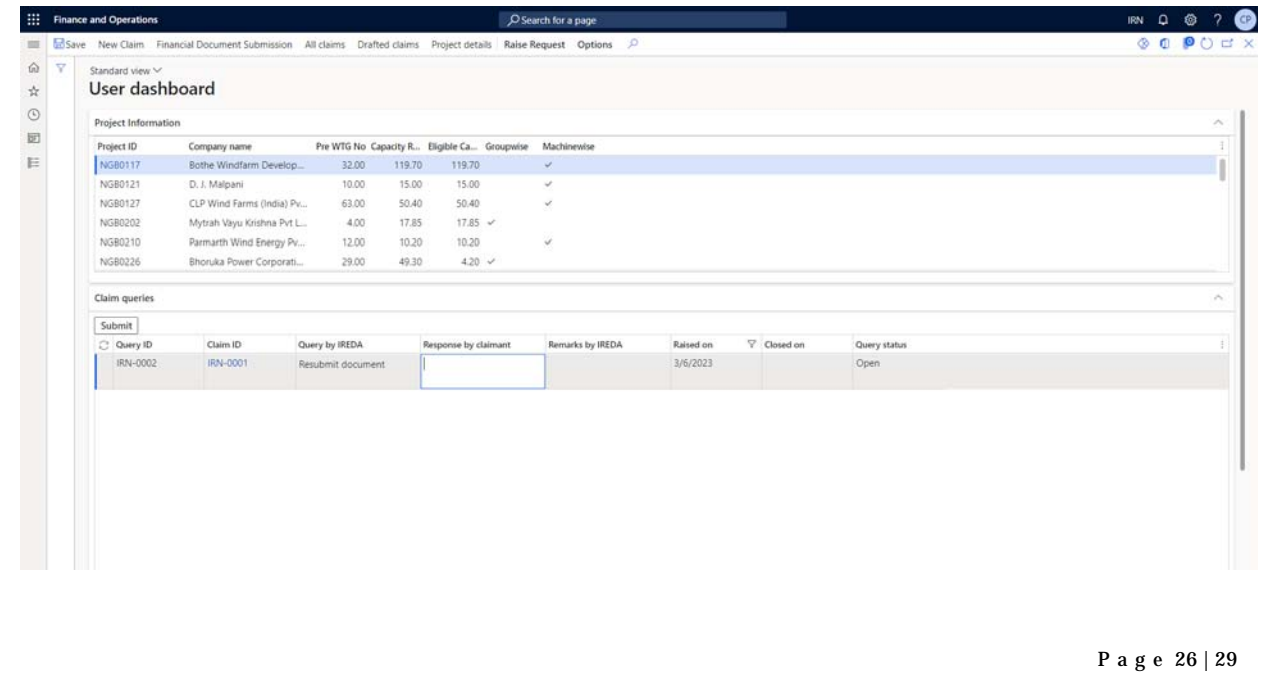

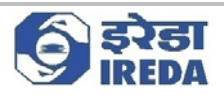

#### 3. Fill the Response by claimant section.

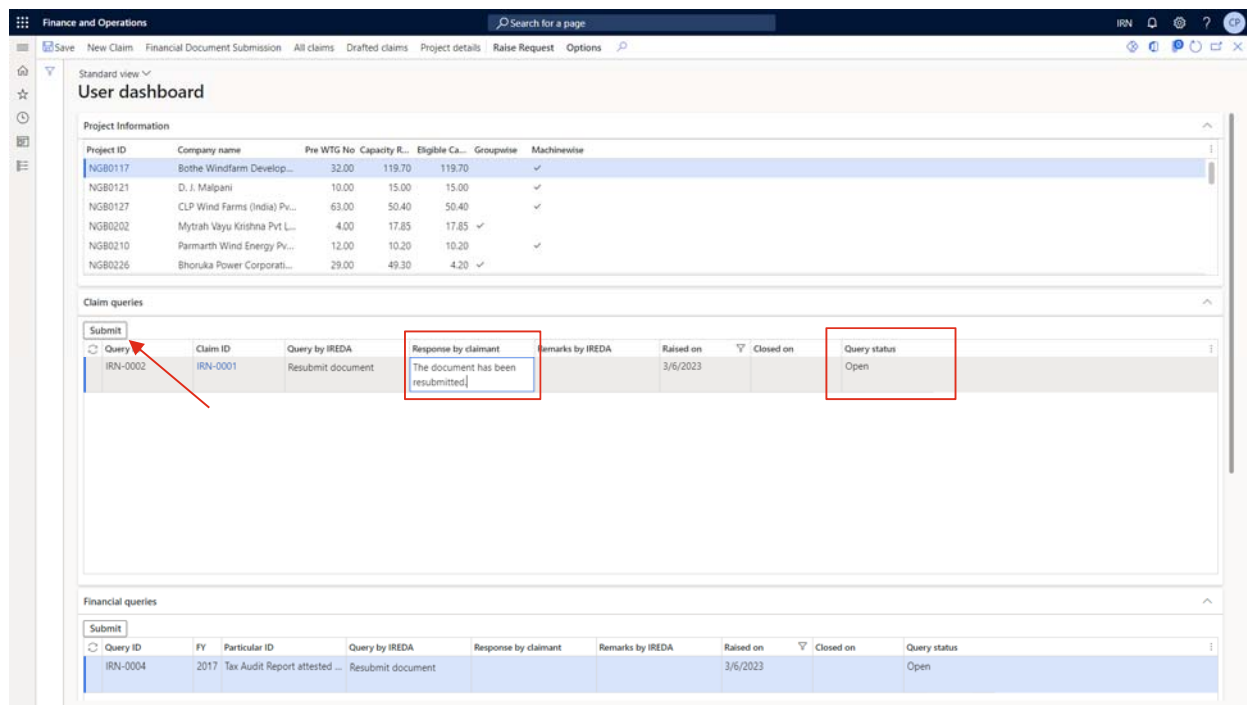

#### 4. As of now we can see, the query status is open. Now after filling response by claimant, click on submit.

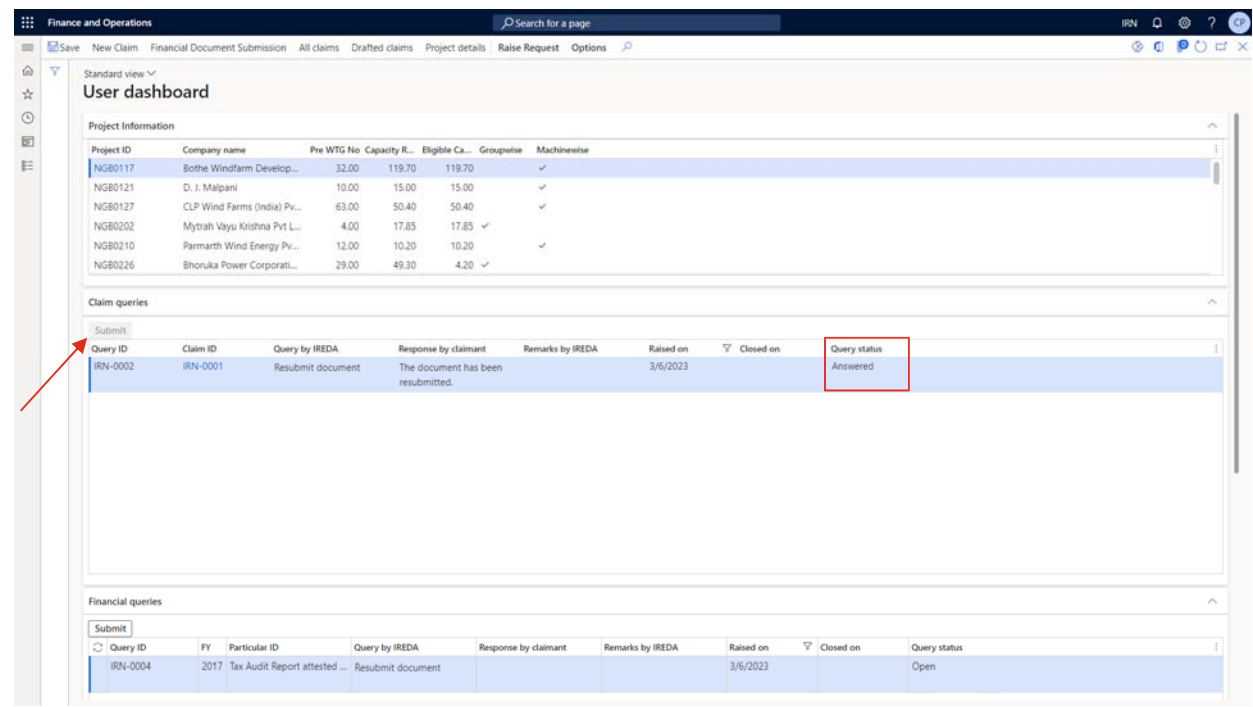

5. On submitting the submit button will get deactivated as well as the query status will change to answered.

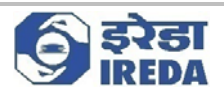

#### 6. The same is the case with Financial Queries.

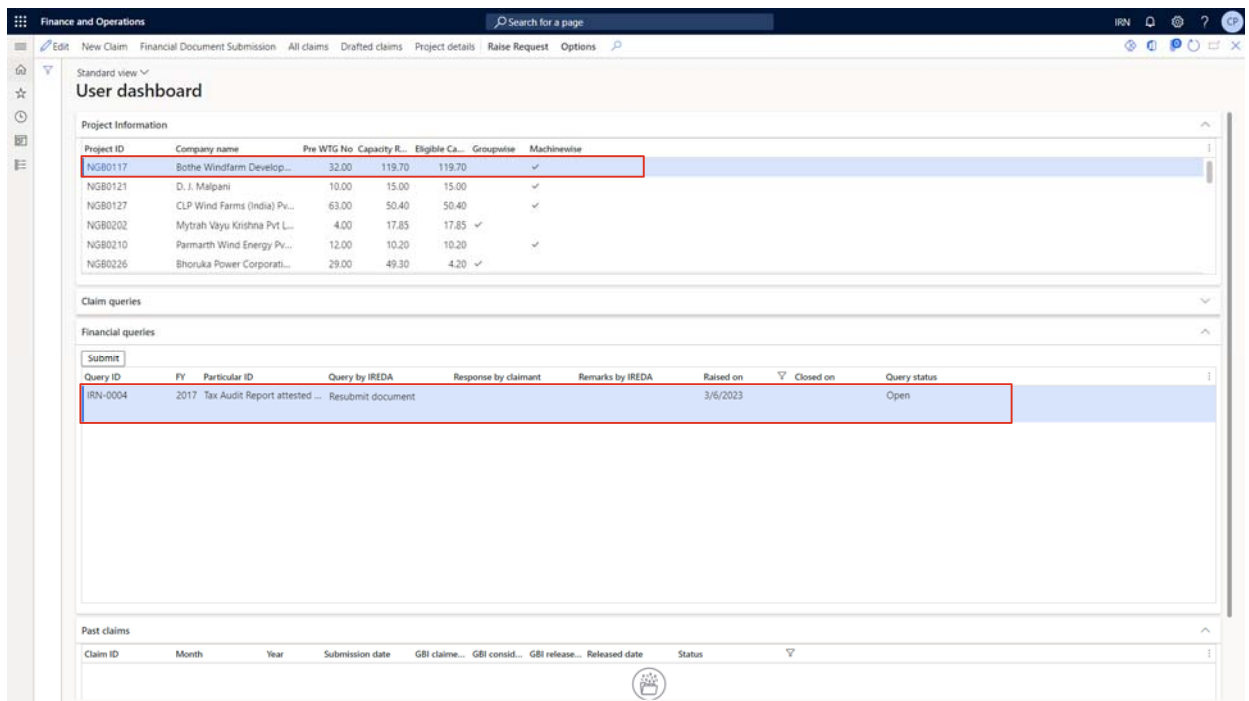

7. In accordance with the project selected, the Financial queries against that project will reflect in the "Financial queries" fast tab.

8. The user will view the "Financial query(s)", the financial queries are related to the Financial documents submitted thus, user will view the query by IREDA and will according to the ask in "Financial Document Submission" part.

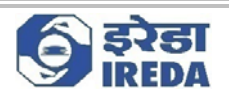

9. After doing the required work, the user will fill the "Response by claimant" section and click "submit" to submit the query.

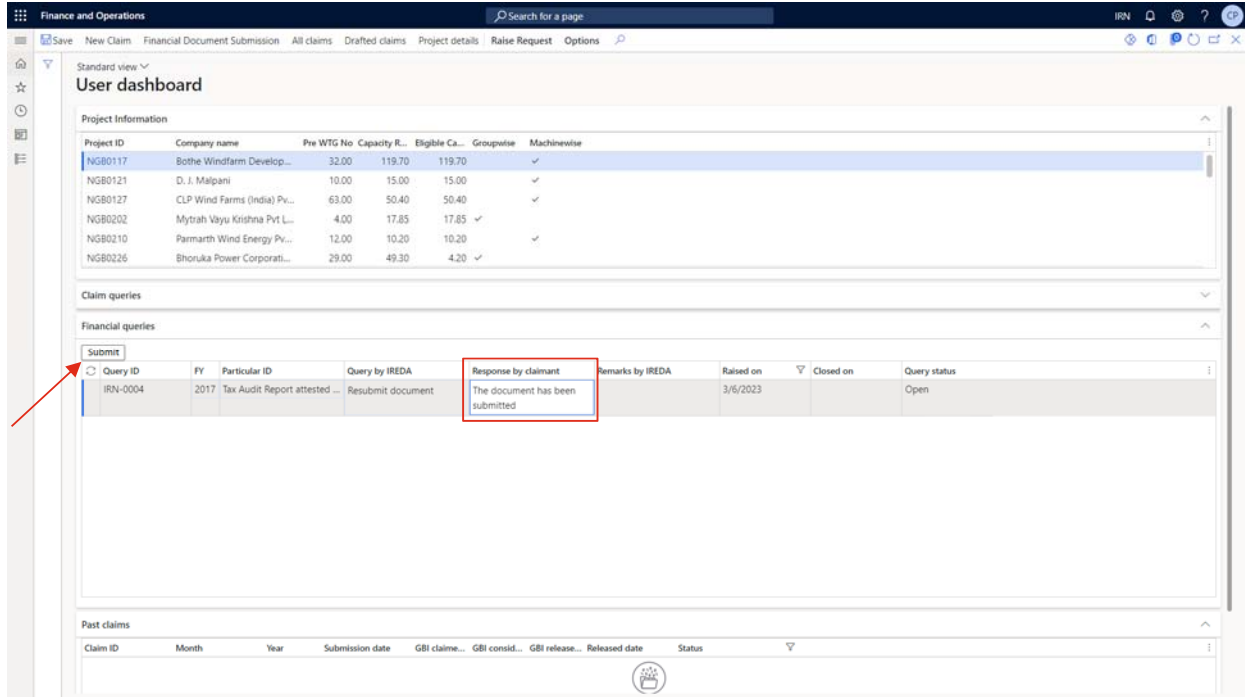

10. After clicking the "Submit" button, the query status will change to "*Answered"* from "*Open".* The submit button will also get deactivated.

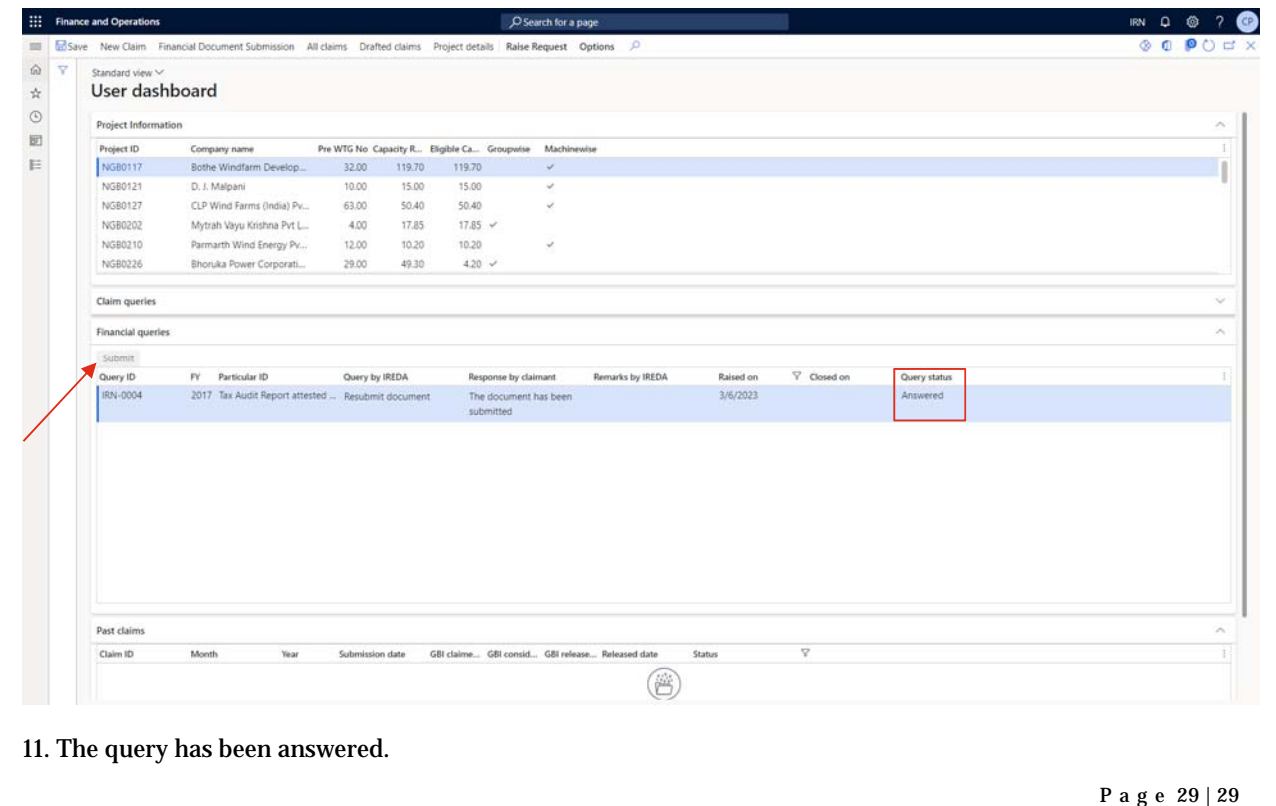